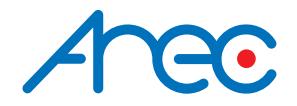

# **CW-210**

# **Wireless Full HD Network Camera** User Manual | English

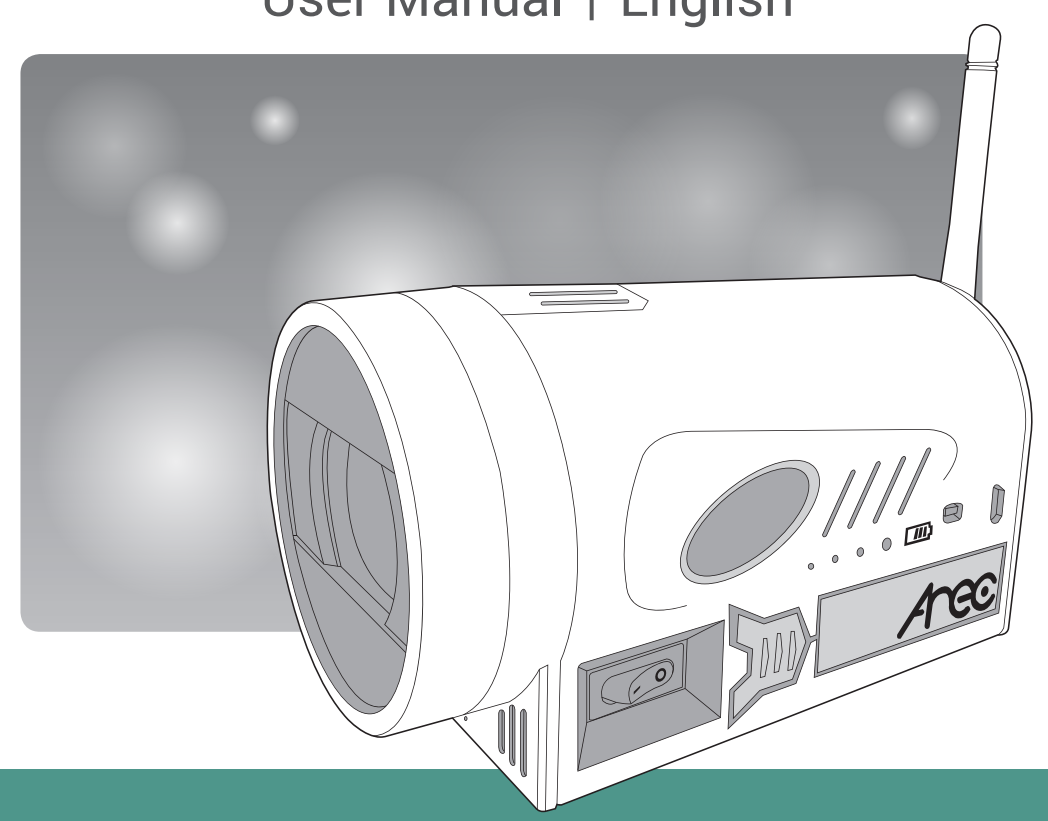

AREC Inc.© All Rights Reserved 2017. l www.arec.com All information contained in this document is Proprietary

# **Preface**

This manual introduces the function installation and operation of the Wireless Full HD Network camera. Prior to installation and usage, please read the manual thoroughly.

### **1. Warning**

- (1) This product can be only used in specified range in order to avoid any damage or danger;
- (2) Don't expose the camera to rain or moisture place
- (3) Don't remove the cover to reduce the risk of electric shock. Refer servicing to qualified personnel.
- (4) Never operate the camera under unqualified temperature , humidity and power supply;
- (5) Please use the soft cloth to clean the camera. Use neuter cleanser if bad smeared .Don't use the strong or cleanser avoiding scuffing.

#### **2. Electric Safety**

Installation and operation must accord with electric safety standard.

#### **3. Caution to transport**

Avoid stress,vibration and soakage in transport,storage and installation.

#### **4. Polarity of power supply**

This product uses DC 5V power supply, power plug Micro USB interface as shown below.

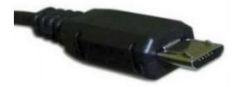

Pic1. Power plug

#### **5. Careful of installation**

- (1) This series item must put on the smooth desk or platform,and it can not be installed slant ways.
- (2) Don't apply in corrosive liquid,gas or solid environment to avoid the cover which is made up of organic material.
- (3) This product has a heating device inside, please keep ventilated.
- (4) Never power on before installation is completed.

#### **6. Don't disassemble discretionarily.**

We are not responsible for any unauthorized modification or dismantling.

#### **7. Attention**

Electromagnetic filed under certain rate may affect camera image!

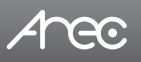

# Table of Contents

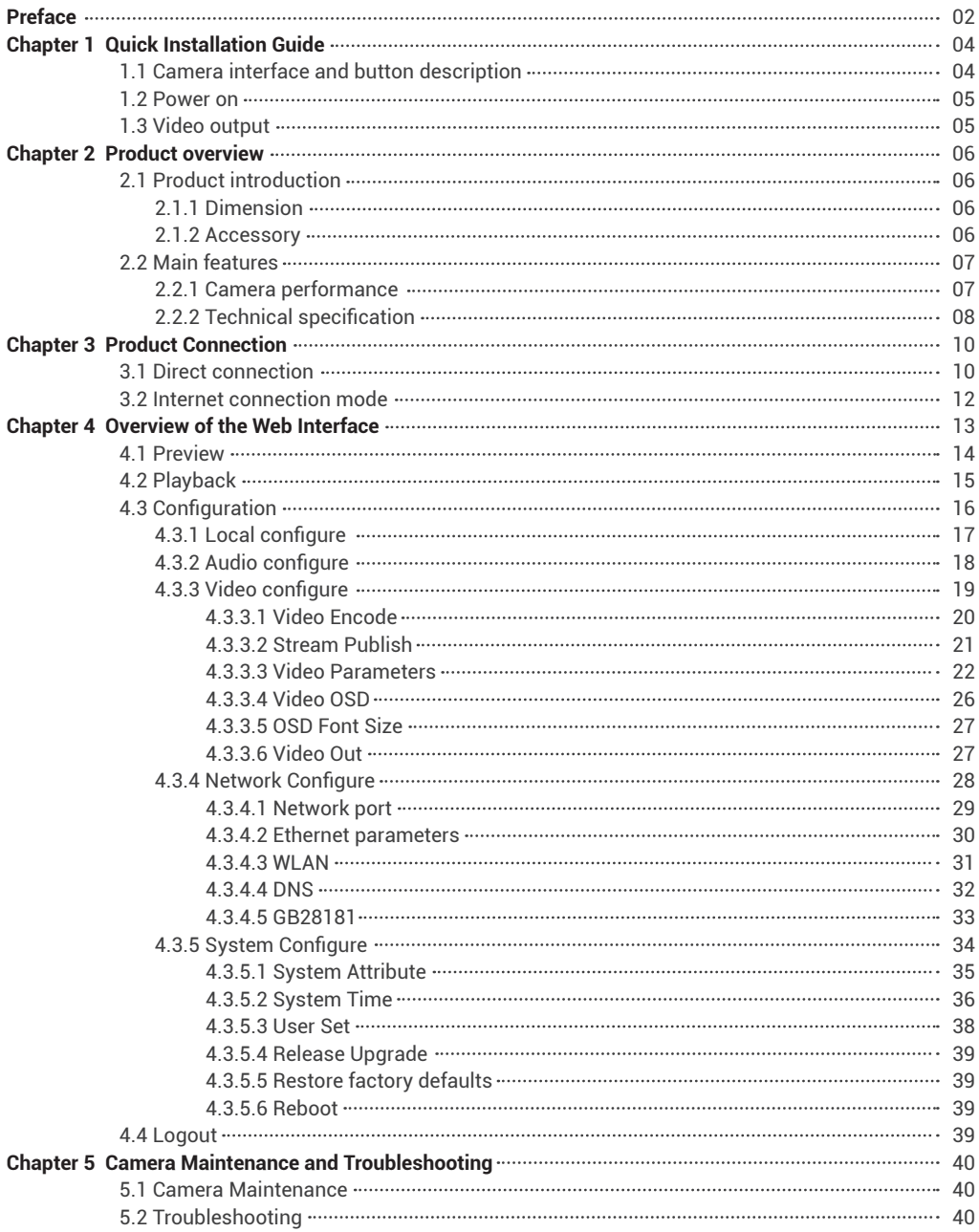

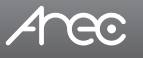

# **Chapter 1. Quick Installation Guide**

# 1.1 Camera interface and button description

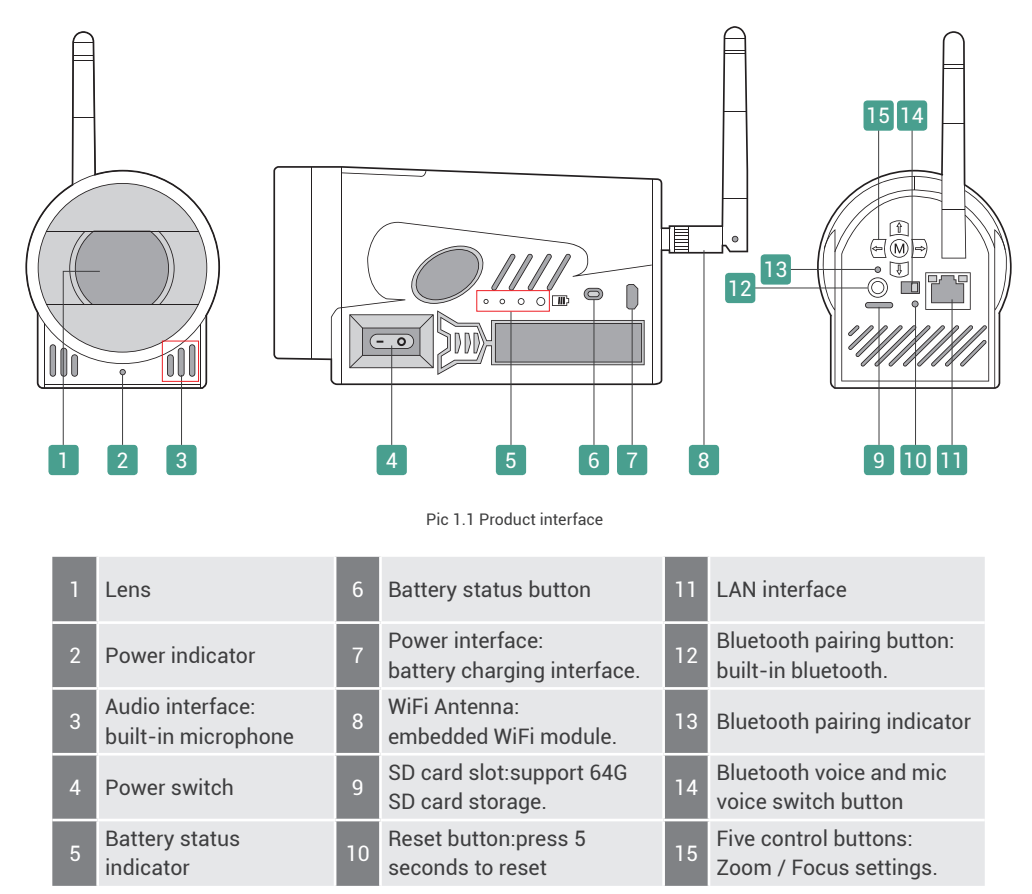

Note: Turn on the power switch, the device can work properly and is powered by battery. Connected to the power supply, the battery is charged while supplying power to the device. Connected to the power supply and turn off the power switch, the device is only charged and does not work.

#### **Five control buttons :**

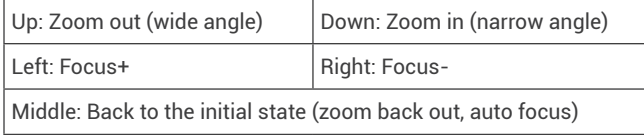

# 1.2 Power on

**Anec** 

- **(1) Power on :** Turn on the power switch,as pic1.1 No4. (Power switch), and the indicator below the lens lights green. Camera module will stretches. When the module finish stretches, the self-testing is finished. The device is in normal working status. Connect the network wire to LAN interface (pic1.1 No11.), and the indicator light of LAN interface flashes yellow, indicating the connection is normal. Note : The battery status indicator lights at the side of the device are off . Press the battery status view button(pic1.1 No6.) to check the current quantity.
- **(2) Charge :** Turn off the power switch, connected to DC5V power adapter, and power interface (Micro USB) is shown as pic1.1 No7. When one of the battery status indicator lights (pic1.1 No5.) at the side of the device is flashing or all the lights are on(green), the device is charging. Note: The power indicator light (green) below the lens is off (pic1.1 No2.).
- **(3) Charging the battery while working:** Turn on the power switch while connected to power adapter, the battery will be charged and the device will be working simultaneously. Note:The power indicator light below the lens and the battery status indicator lights at the side of the device are both on.

# 1.3 Video output

This product will output video through the network, including wireless and wired networks.

- **(1) Wired network output:** Connect this product and your computer through network cable, then open the browser, enter the camera IP address (factory default 192.168.11.202) in the address bar, then to the login page and input a user name and password (factory default are both "admin"). Finally enter the preview page,and the image comes out. (Note: If you forget your user name, password, IP address, Reset button: Long press Reset button for 5s. You can manually restore the factory default settings.)
	- a. Cable connection: Connect the network cable to the device LAN interface (pic1.1 No 11.).
	- b. Sign in to webpages: Open the browser, enter 192.168.11.202 (factory default) in the address bar, then to the login page. The device facilitates the users control PTZ cameras, record the video, playback, configuration, etc.

#### **(2) Wireless network output:**

- a. Wireless network configuration: Wired network login, First, configure the wireless network in the network configuration, check the network port enable, WiFi hotspot search, and connect hotspot.
- b. Sign in to webpages: Open the browser, enter 192.168.11.202 (factory default) in the address bar, then to the login page. Click "No plug-in is installed, please download and install.", follow the prompts to install successfully. Log in with default username admin and password admin, then entering the preview page.

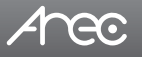

# **Chapter 2. Product Overview**

# 2.1 Product introduction

2.1.1 Dimension

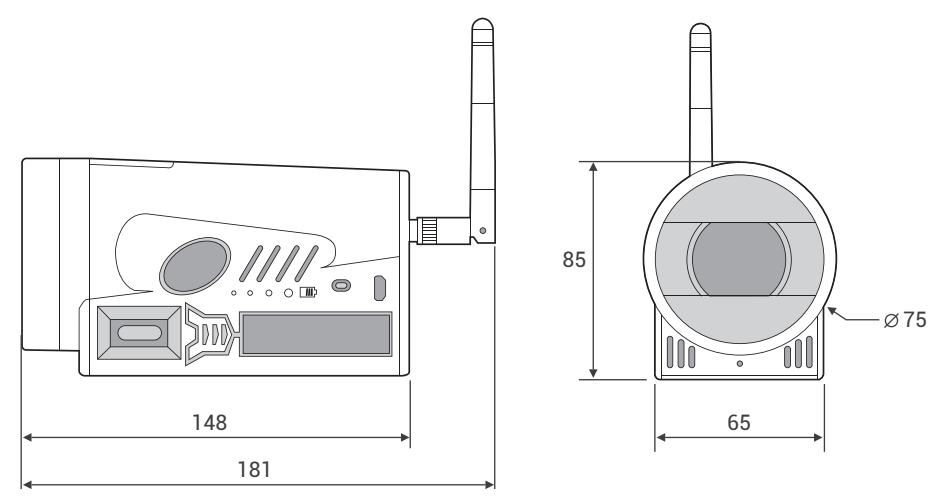

Pic2.1 Camera dimension

# 2.1.2 Accessory

When you unpack, please check the package containing the following items listed below :

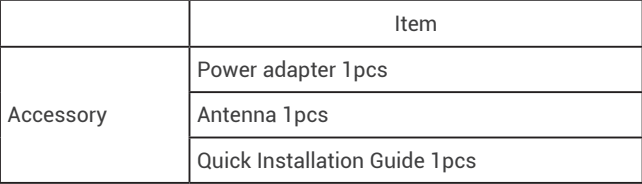

Table2.1 Accessories

# **Anec**

# 2.2 Main features

# 2.2.1 Camera performance

The camera offers perfect functions, superior performance and versatile interfaces. The features include advanced ISP processing algorithms to provide vivid images with a strong sense of depth, high resolution and fantastic color rendition. It supports H.264/H.265 encoding which makes motion video fluent and clear even with less than ideal bandwidth conditions. Product works stable and reliable, and it is easy to use, installation and maintenance.

## Product advantages:

- A compact and stand-alone design: The camera embedded rechargeable battery, bluetooth, microphone, SD card, WiFi module and five control button, to achieve the integration of the camera, audio and control functions.
- Wide-angle lens without distortion: The camera uses 65° wide-angle, no distortion and auto focus lens. Optical zoom to 10 times, and support 10 times digital zoom.
- Internal SD card storage: Provide auto loop recording when power on. Time division packing download.
- Wireless WiFi: Embedded WiFi module, support wireless router, bridging, AP, etc.
- Built-in battery: Continuous feeding is not less than 4 hours.The battery quantity indicates at any time.
- Built-in microphone: Built-in high-sensitivity digital audio microphone, no external audio equipment required. Omnidirectional and multi-angle orientation can be set. The distance of microphone is greater than 3 meters, with automatic gain and automatic noise reduction function.
- Built-in bluetooth voice: Built-in bluetooth module, can be paired to external bluetooth microphone, to achieve bluetooth voice transmission.

# Product features:

- Leading Auto focus technology: Leading auto focus algorithm makes lens a fast,accurate and stable auto-focusing.
- Low noise and High SNR: Low Noise CMOS effectively ensure high SNR of camera video. Advanced 2D/3D noise reduction technology is also used to further reduce the noise,while ensuring image sharpness.
- Multiple Video compression: Support H.265 / H.264 video compression; Support compression of resolution up to 1920x1080 with frame up to 60 fps.
- Multiple network protocol: Support ONVIF, RTSP, RTMP protocols and RTMP push mode, easy to link streaming media server (Wowza, FMS).
- Audio: Support 16000 sampling frequency. Support AAC, MP3 encode type.
- A variety of applications: Education, Lecture capture, Webcasting, Videoconferencing, Training, Medicine, Emergency systems, etc.

# 2.2.2 Technical specification

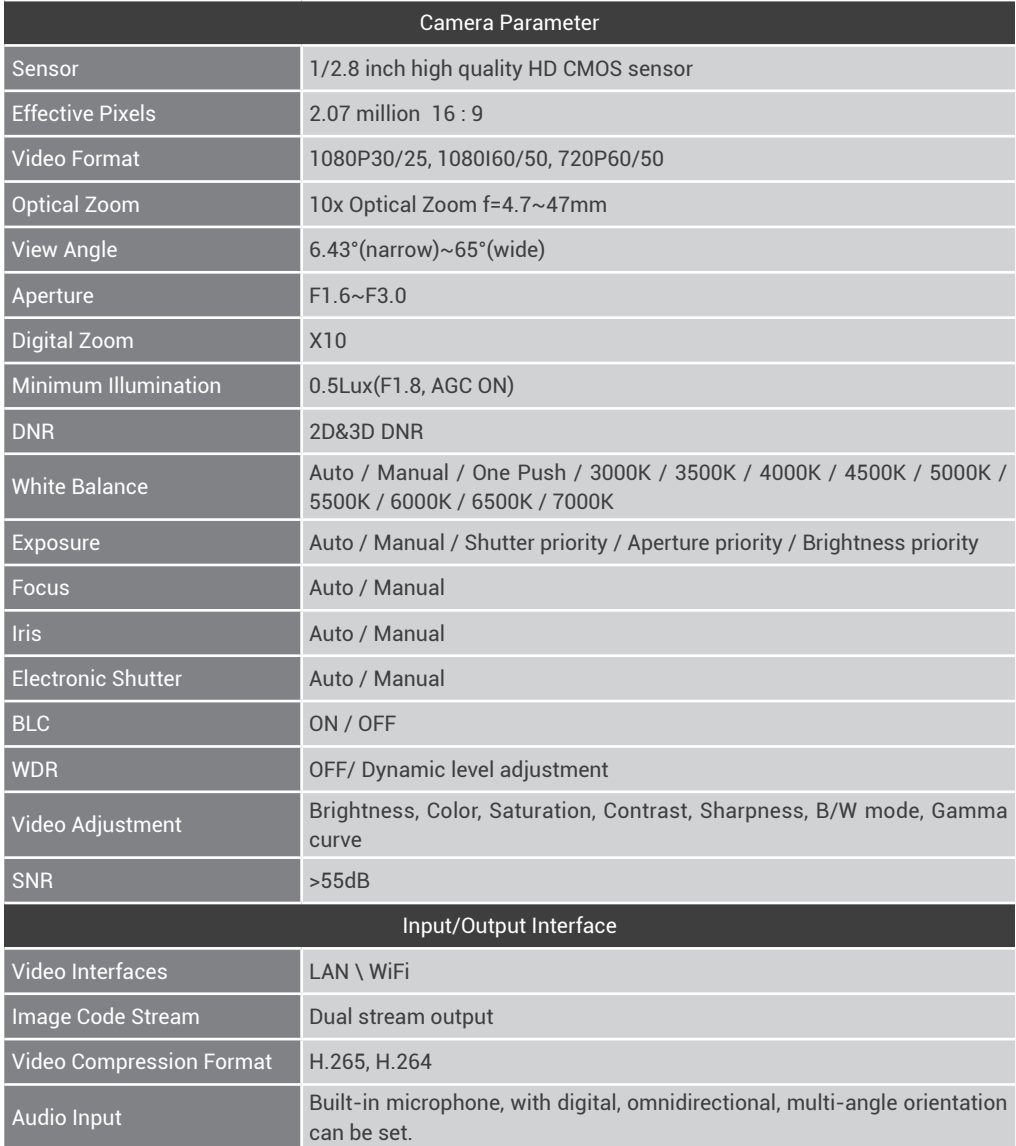

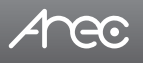

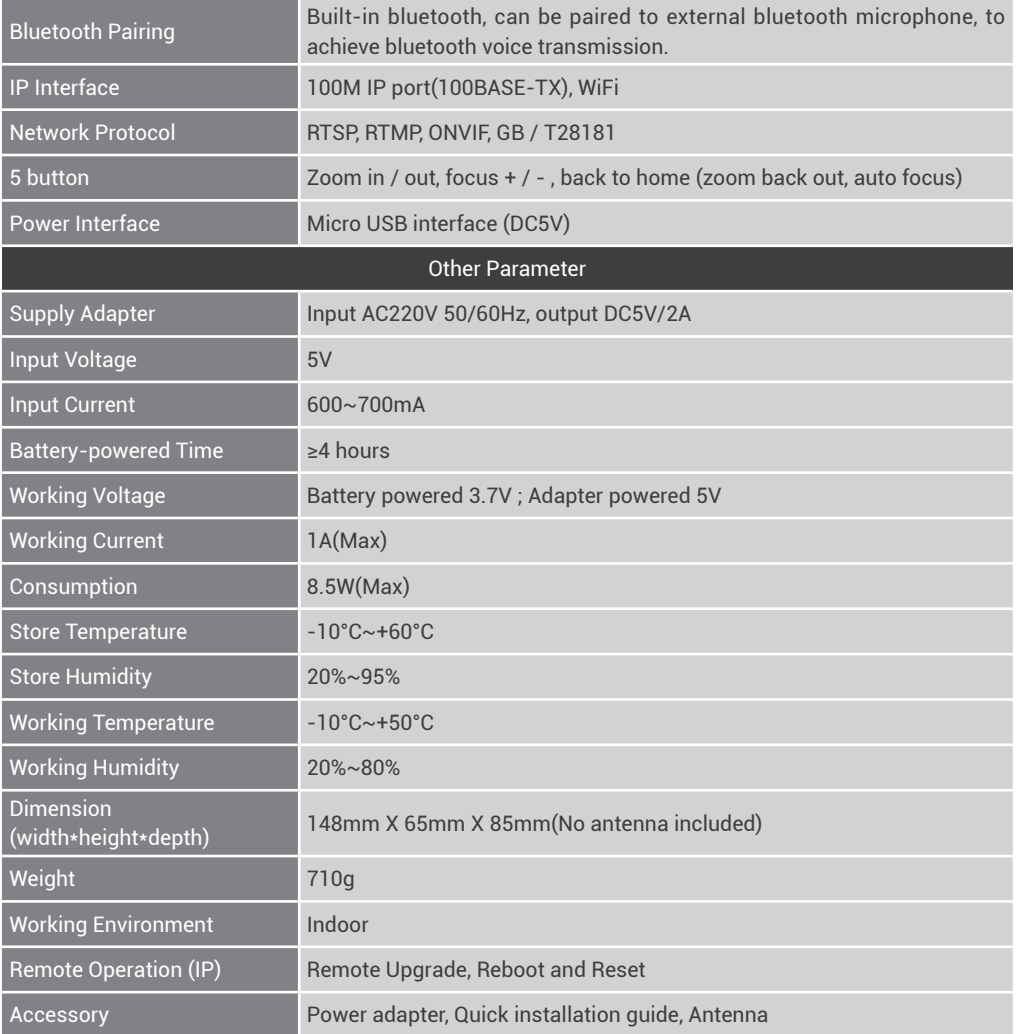

# **Anec**

# **Chapter 3. Product Connection**

You can connect your camera to a PC or notebook with standard network cable and enter the management site via your Internet browser or connect your camera to a router or any DHCP server. See below for details.

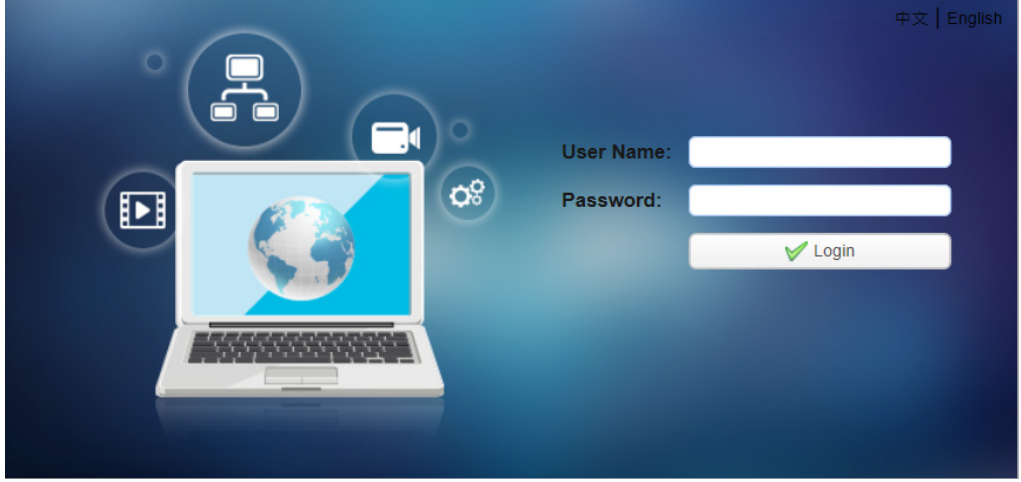

# 3.1 Direct connection

To access the camera for the first time, connect the camera and computer by network connecting cable. The computer must have the network segment where the camera IP address belong to. The device will not be accessible if without the segment. I.E. The camera default IP address is 192.168.11.202, then segment 11 must be added in the computer. Specific steps are as below:

(a) Click "Open Network and Sharing Center".

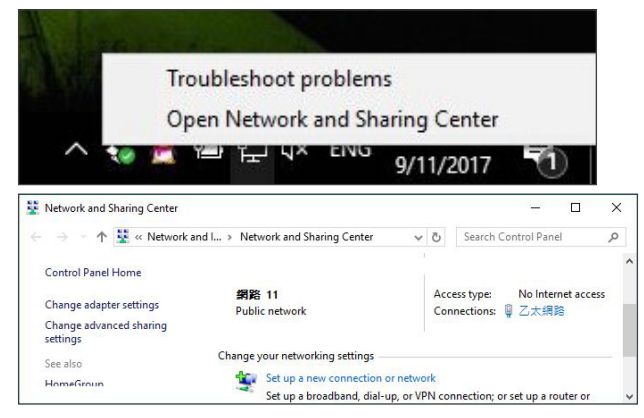

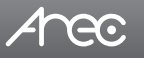

(b) Click the Properties button in Local Area Connection window and click the Internet Protocol Configuration (TCP/IPv4) option.

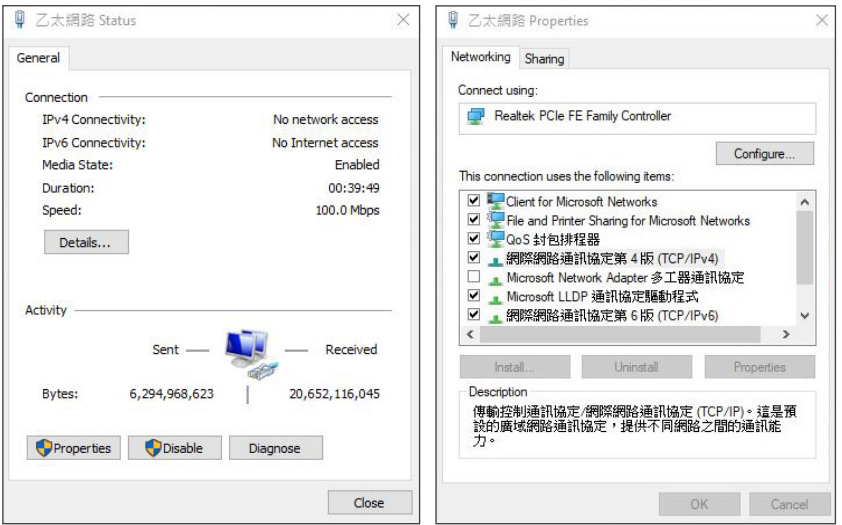

(c) Type IP : 192.168.11.1XX in "Use the following IP address:" field (Figure 1). Enter the static IP address of your CW-210: 192.168.11.202 in your browser's URL bar (Figure 2). The management login page displays.

(Enter account ID and password admin/admin for the first time.)

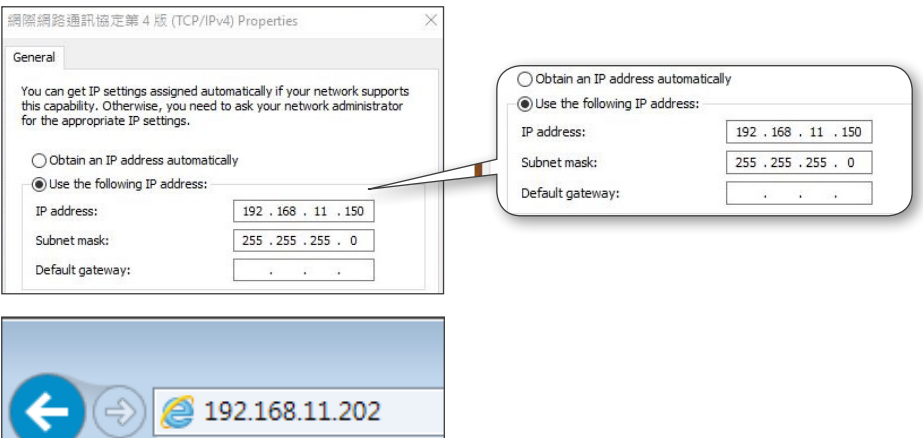

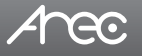

# 3.2 Internet connection mode

IP is assigned by a router or any DHCP server. To log in to the administration web, please connect the CW-

- 21 and your PC / Notebook to a router or a DHCP server. Follow below steps:
	- (a) Run the "Device Search Tool" utility, and click  $\Box$  I button.
	- (b) The tool should find the CW-210 and show detailed information. Double click on the founded camera.
	- (c) An access window will pop-up and ask for user name and password.(Enter account ID and password admin/admin for the first time.)

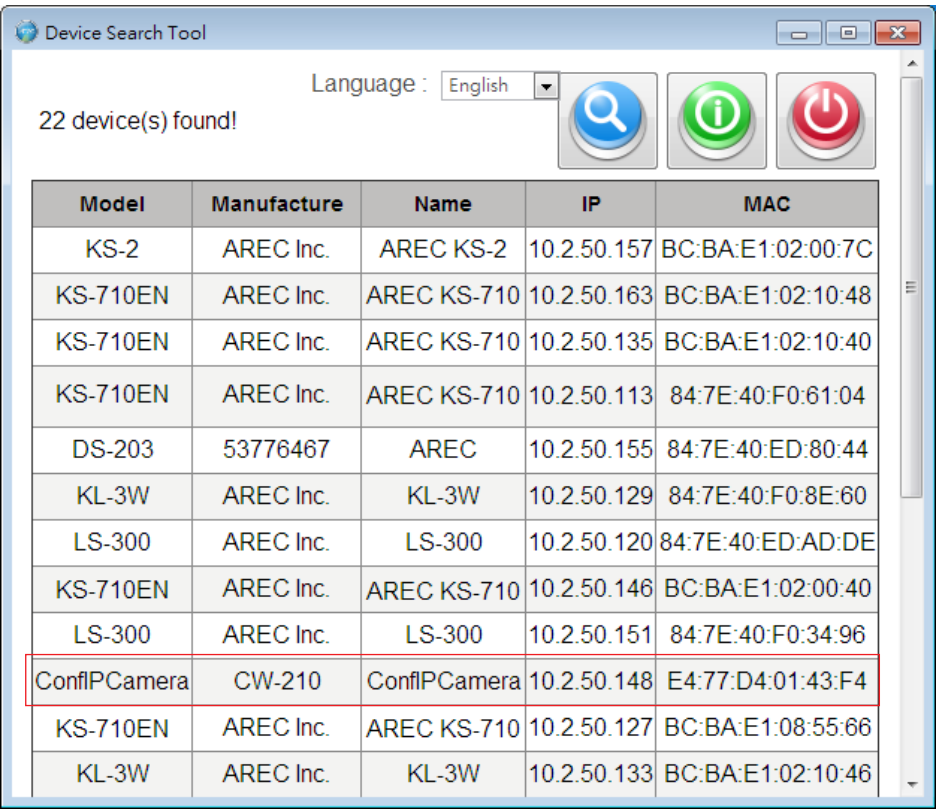

Note: To log in to the administration web by DHCP, please follow the Direct Connection mode to log in first and make the relevant settings. See "4.3.4 Network configure" for more details.

Note: Please do not put the power and network cable in places where can be easily touched to prevent video quality lowered by unstable signal transmission due to poor contact of cables.

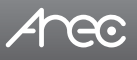

# **Chapter 4. Overview of the Web Interface**

Web client: Input the IP address 192.168.11.202 of the device in the address field of browser and click Enter button to enter into Web Client login page.

Note: Web access supported browsers: IE, 360 browser and other regular browser.

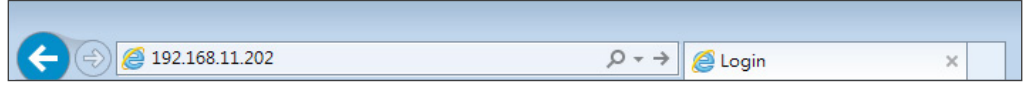

Download / Install Plug in : When first using IE browser to access the web conferencing camera,the login page will appear "Playback plug-in is not installed,please download and install!". Click on this message,download and install "MRWebXinstall.exe", according to information prompts.

Language selection : In login interface, the upper right corner shows "Chinese I English", click to select the web interface language.

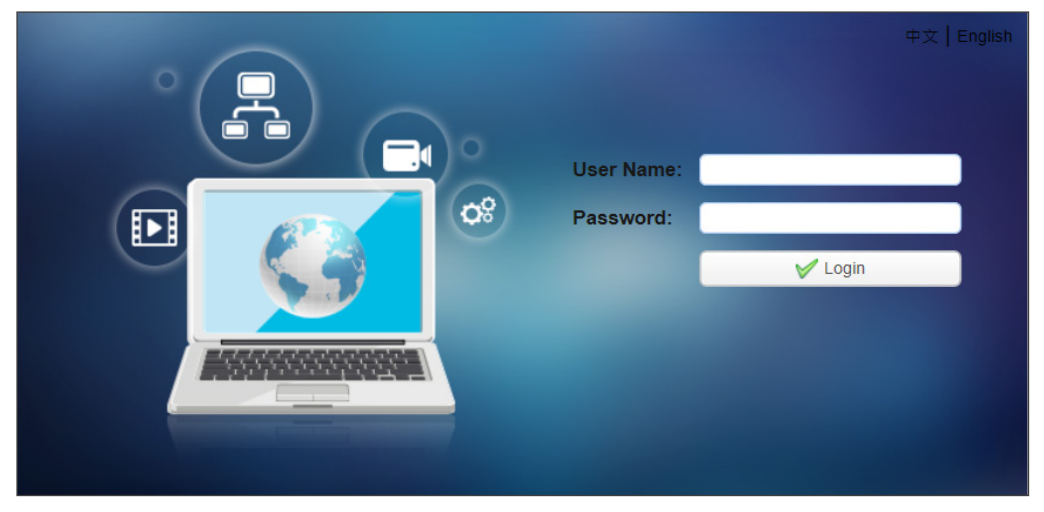

Input the username and password after plug in installed. You can choose to log in as administrator or login in as normal user:

#### **(1) Login in as administrator:**

 The default user name and password are both "admin". After log in successfully, enter Administrator webpages. Users can enter preview, playback, configuration and logout pages.

#### **(2) Login in as normal user:**

The default user name and password are both "user1" or "user2".

 After log in successfully, enter Administrator webpages. Users can enter preview, playback and logout pages.

Note: Normal user does not have permission to configuration page.

# CW-210 User Manual

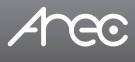

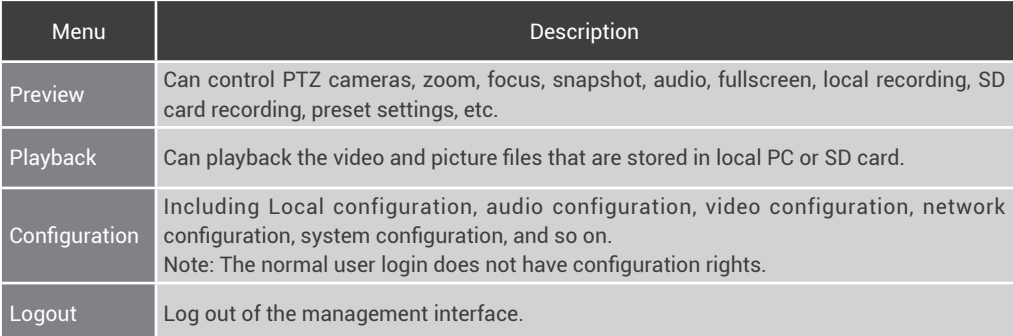

# 4.1 Preview

After log in successfully, enter Administrator webpages. By default, the page shows Preview interface. The device facilitate the users control PTZ cameras, zoom, focus, snapshot, audio, fullscreen, local recording, SD card recording ,preset settings, etc.

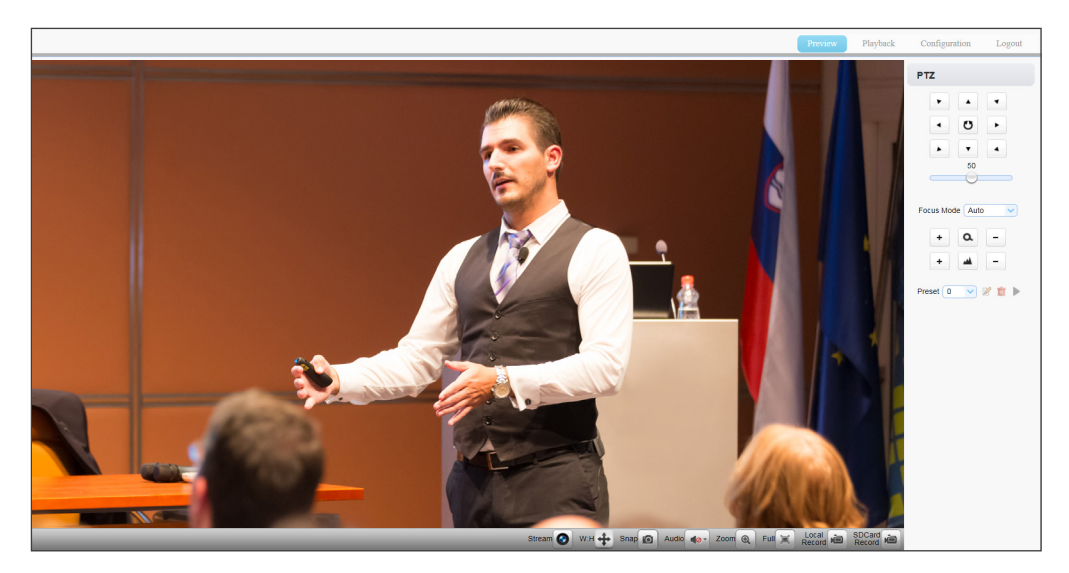

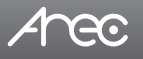

# 4.2 Playback

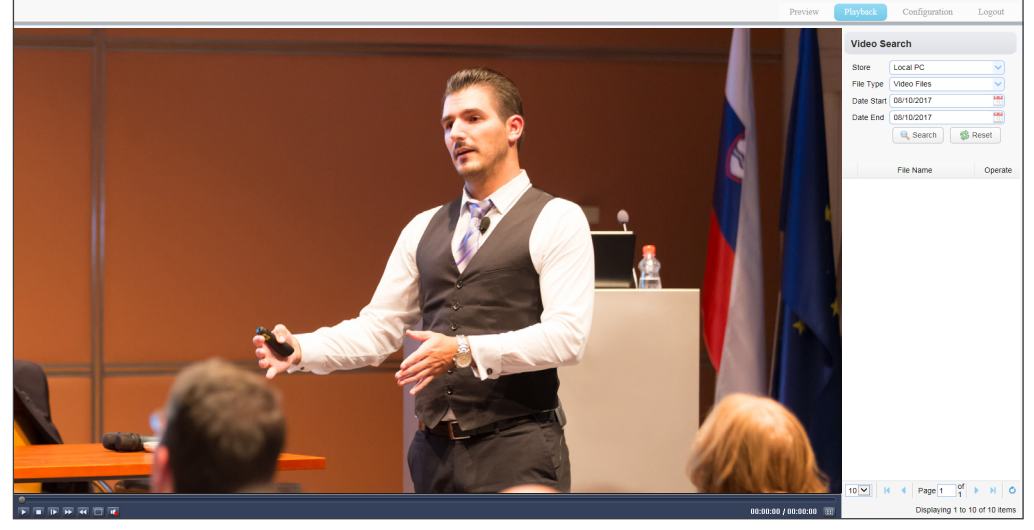

### **(1) Playback the recording file**

Firstly record, snapshot and save the file when previewing. Click "Playback" to enter the page of video files and picture files playback.

- (a) Select the storage path for the search: Local PC or SD Card
- (b) Select "Video Files". (Can not choose if the storage path is SD Card.)
- (c) Set date range of the search, click the "search" to search for a recording file.
- (d) Click "Play" to playback the video file.

#### **(2) Playback the picture file**

Firstly record, snapshot and save the file when previewing. Click "Playback" to enter the page of recording file and picture file playback.

- (a) Select the storage path for the search: Local PC or SD Card
- (b) Select "Picture Files". (Can not choose if the storage path is SD Card.)
- (c) Set date range of the search, click the "search" to search for a recording file.
- (d) Click "Play" to playback the picture file.

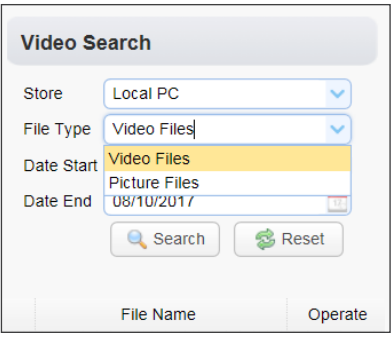

#### **Video Search Store Local PC** File Type **Picture Files** Video Files Date Start **Picture Files** Date End 08/10/2017 **B** Reset Q Search **File Name** Operate

Local video / picture file default storage directory C:\ MyIPCam\

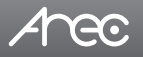

# 4.3 Configuration

Click Configuration to enter into the device parameters setting page.

Major options: Local configure, Audio configure, Video configure, Network configure and System configure. The detailed description refer to below sheet.

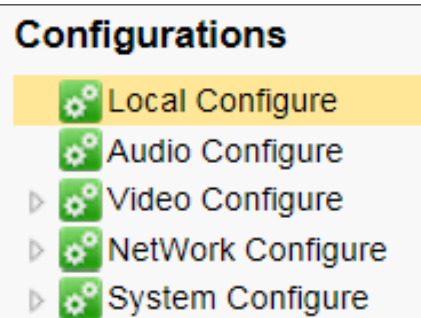

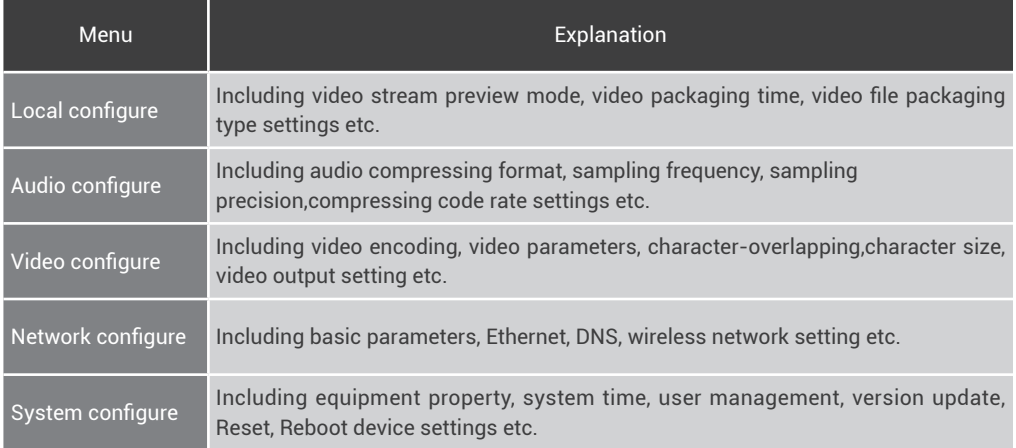

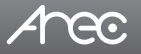

# 4.3.1 Local configure

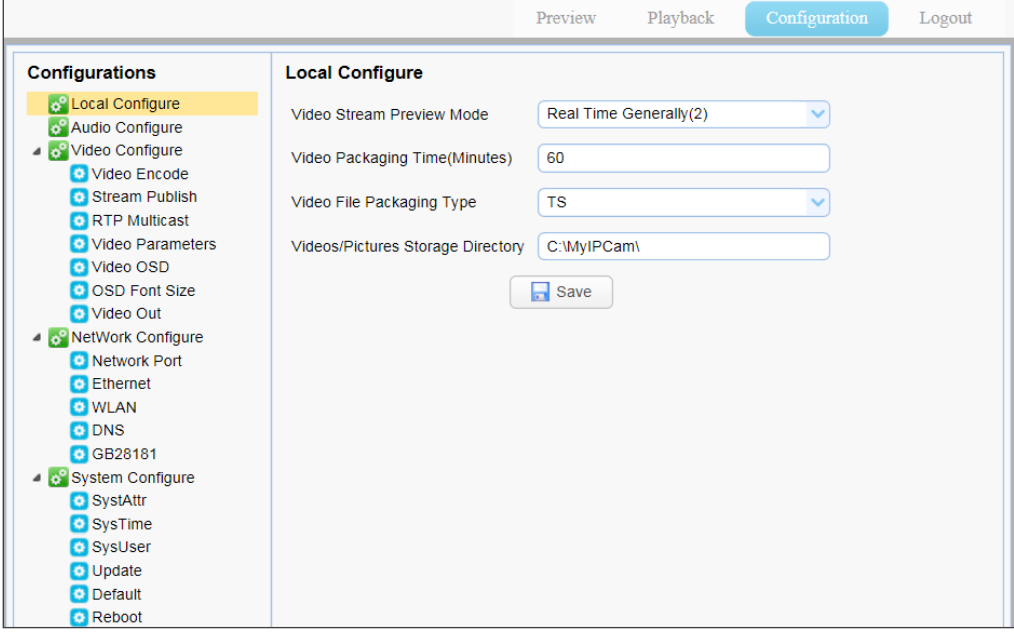

Video Stream Preview Mode: User can choose real-time priority or fluency priority: The delay will be small when under real time priority mode and fluency will be good when under fluency priority mode. Setting based on the user need(Default value: real time normal (2). real time best (1), real time normal (2), fluency normal (3), fluency good (4) and fluency best (5) optional).

Video Packaging Time(Minutes): Set recording video packaging time (default is 10, range from 1~120 minutes).

Video File Packaging Type: Set recording video file packaging type(default TS. TS, MP4 optional). Videos/Pictures Storage Directory: Set videos/pictures storage directory(default C:\MyIPCam\). Click the Save button to make settings effective.

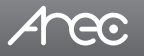

# 4.3.2 Audio configure

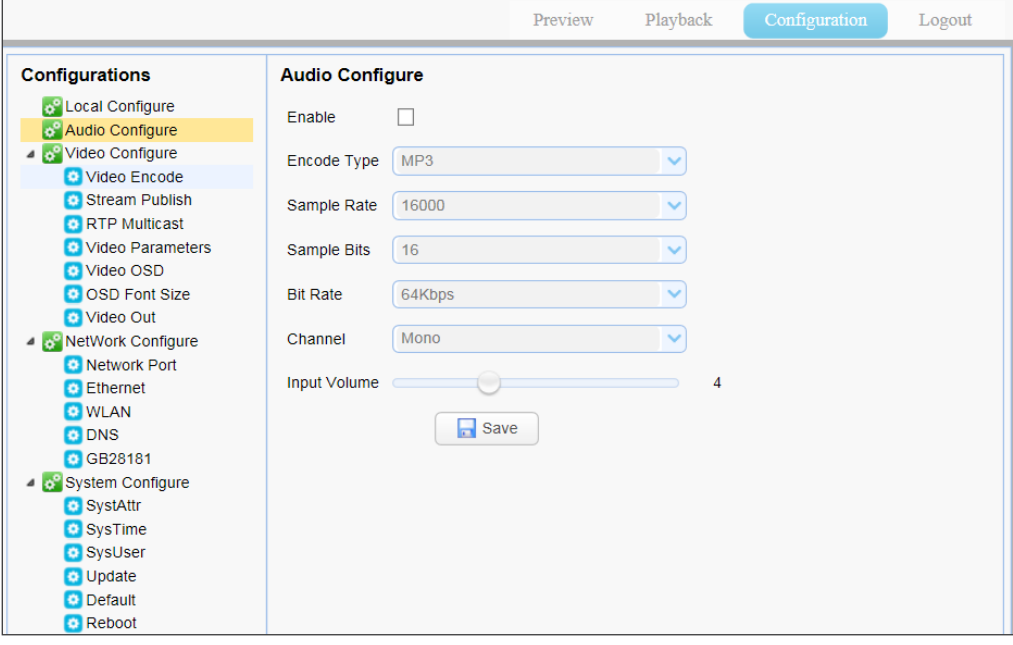

Switch: Choose to enable the audio or not.

Encode Type: Set audio compressing format and the device will reboot automatically after change (default MP3, AAC optional)

Sample Rate: Set sampling frequency and the device will reboot automatically after change (default 16000).

Sample Bit: Set sampling precision (default 16 bits).

Bit rate: Set audio compressing bit rate (default 64kbps, 32, 48, 64, 96, 128 optional).

Click "Save" button and the settings become effective when noting "Open audio or change another parameters need to restart.", restart the device to make settings effective.

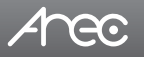

# 4.3.3 Video configure

Major options: Video Encode, Stream Publish, RTP Multicast Video Parameters, Video OSD, OSD Font Size and Video Out. The detailed description refer to below sheet.

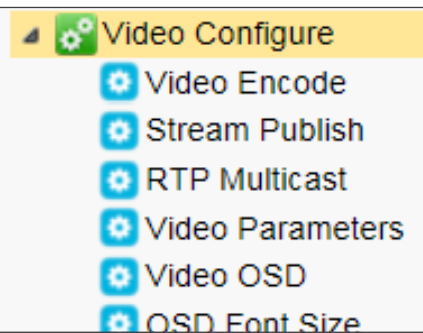

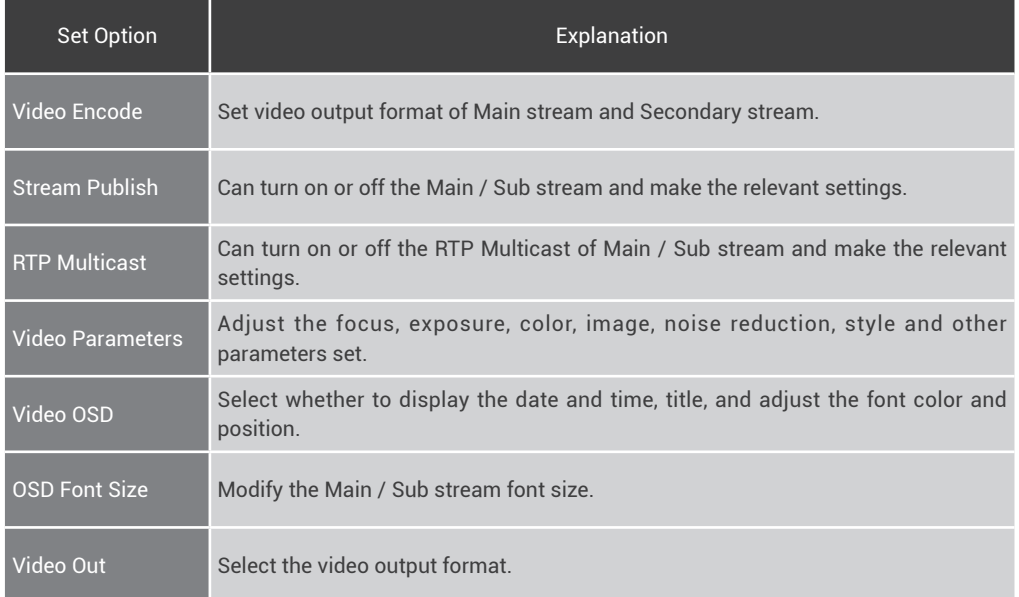

# 4.3.3.1 Video encode

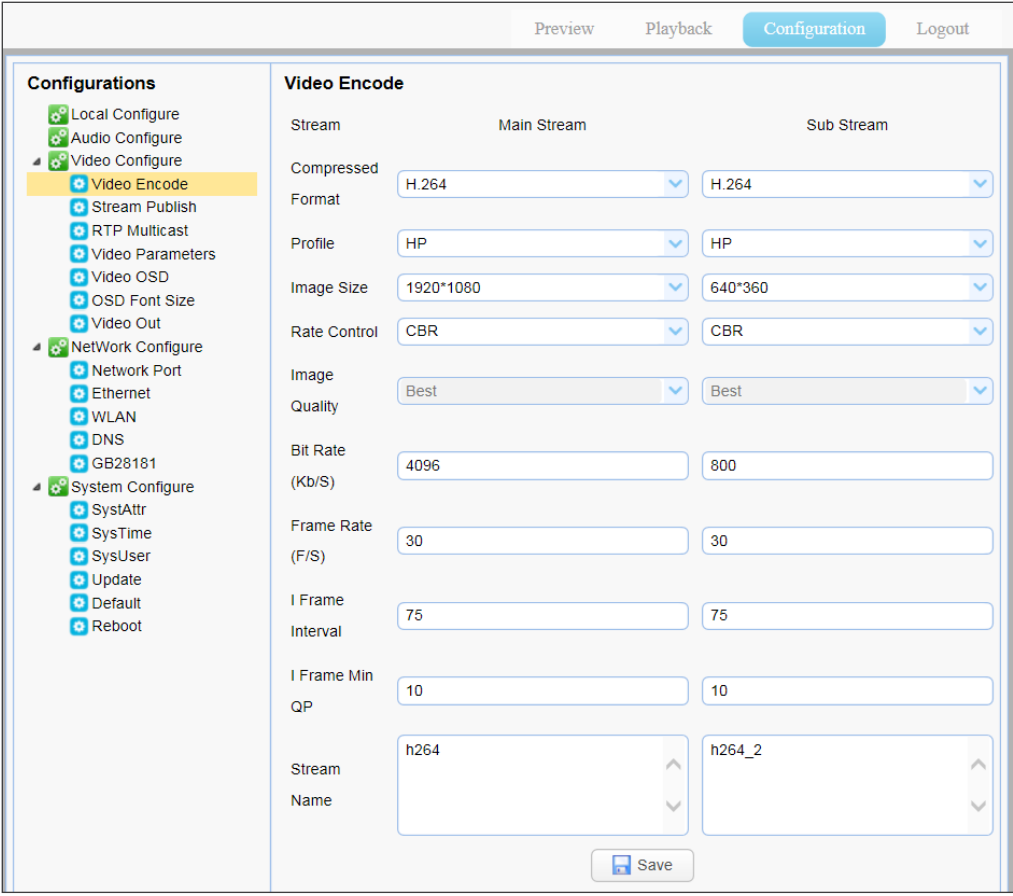

- 1. Code stream: It will call different code stream when setting different video output format. (Main stream and Secondary stream)
- 2. Compressed Format: Set video compressing format and the device will reboot automatically. (Main/ Second code stream default H.264, H.265 optional.)
- 3. Profile: Set H.264 / H.265 encode format and the device will reboot automatically. (H.264 encode format default HP, H.265 encode format default BP, BP, MP, HP optional).
- 4. Image Size: Set resolution, then device will restart automatically. (Main stream default 1920\*1080, 1920\*1080, 1280\*720, 640\*480 optional. Secondary stream default640\*360, 640\*360, 320\*240, 640\*480, 320\*180, 1280\*720 optional).
- 5. Rate control: Set rate control mode and the device will restart automatically. (Main / Sub stream default variable bit rate, fixed rate is for option).

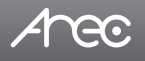

- 6. Image quality: Set image quality. (default for Main / Sub stream is best image, Best, better, good, bad, worse, worst for optional).
- 7. Bit Rate(Kb/S): Set the video bit rate (Main stream default 4096 Kb/s, 64-40960 Kb/s optional; Sub stream default 800 Kb / s, 64-20480 Kb/s optional).
- 8. Frame Rate(F/S): Set the video frame rate (Main / Sub stream default 30F/S, 5-30F/S optional ).
- 9. I Frame Interval: Set the key frame interval. (Main / Sub stream default 75F, 1-150F optional).
- 10. I Frame Min QP : Set the key frame min QP. (Default 10, 10-51 optional.)
- 11. Stream Name: User can revise the name of stream. ( Main stream default h264, Sub stream default h264\_2.)

Click on the "Save" button to display the "Save successful" message, then set is to take effect

# 4.3.3.2 Stream publish

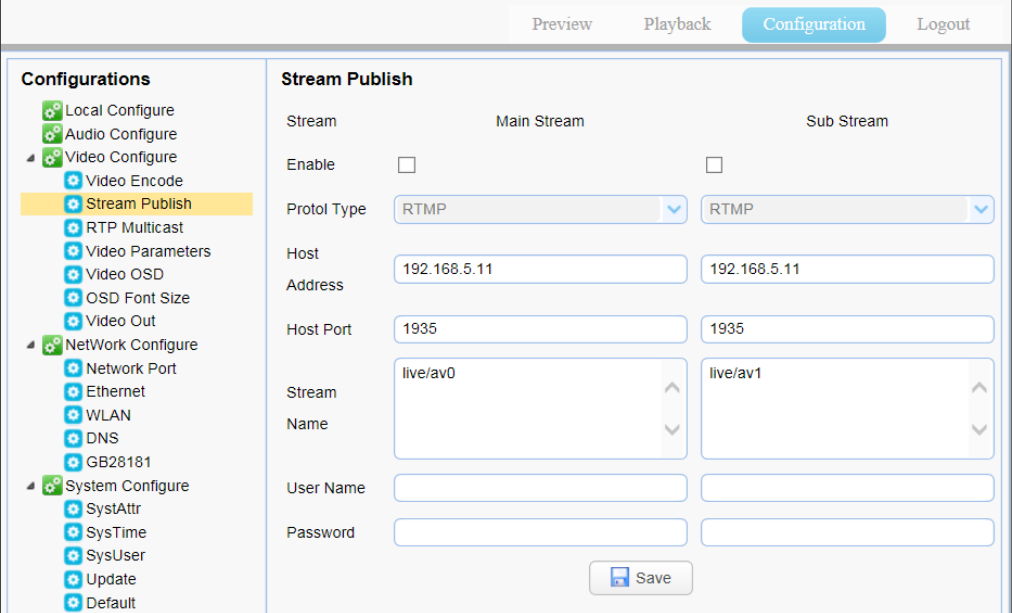

- 1. Switch: To turn on or off the Main / Sub stream.
- 2. Protocol Type: Main / Sub stream are both use RTMP protocol.
- 3. Host Address: Server IP addresses (default 192.168.11.202)
- 4. Host Port: Server port number (default 1935,0-65535 optional)
- 5. Stream Name: choose a different stream name (live/av0, live/av1 optional).
- 6. User Name: Set the user name.
- 7. Password: Set the password.

Click on the "Save" button to display the "Save successful" message, then set is to take effect.

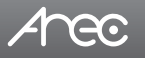

## 4.3.3.3 Video parameters

Video Parameters page provide the settings of Focus, Exposure, Color, Image, NR and Style. (a) Focus: The focus mode, focus range and focus sensitivity are configured here.

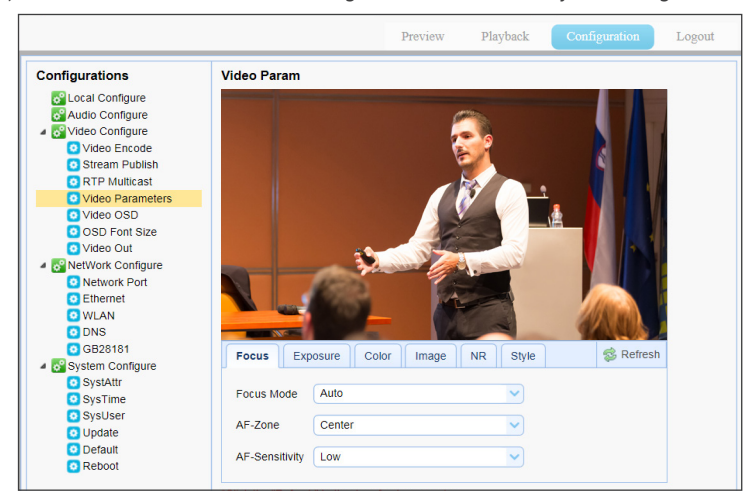

- 1. Focus Mode: Set the focus mode (the default auto, manual optional)
- 2. AF-Zone: set the focus range (the default center, top, bottom and all optional)
- 3. AF-Sensitivity: Set the focus sensitivity (default is low, high and middle optional)

(b) Exposure: This page include the following settings:

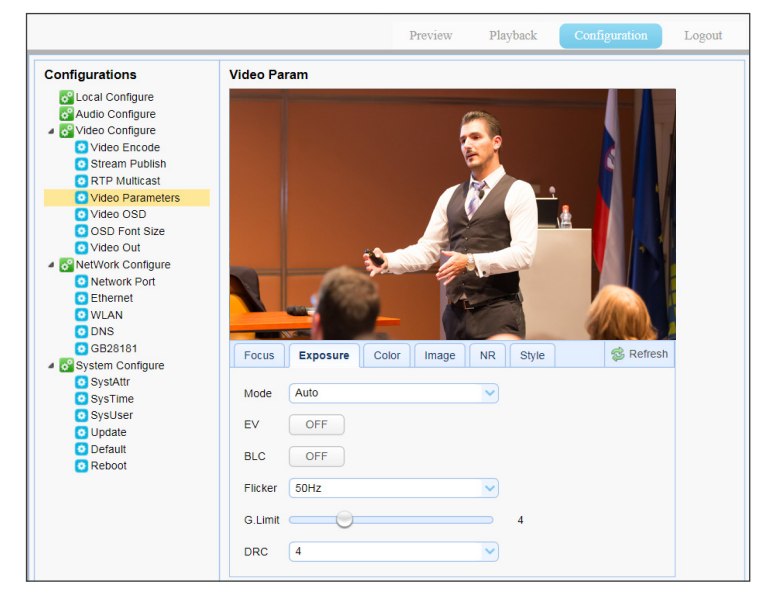

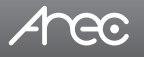

- 1. Mode: Set the exposure mode (the default automatic, manual, shutter priority, aperture priority, Brightness priority optional)
- 2. EV: Exposure compensation setting is active when it is auto status (default is off).
- 3. EV Level: Set the exposure compensation value, valid when it is set for auto(default 0, -7 to 7 optional).
- 4. BLC: Set back light compensation, valid when it is auto status (default is off).
- 5. Flicker: Set up anti-flicker mode, valid when status of automatic, aperture or brightness priority (default 50Hz, closed, 60Hz optional).
- 6. G.Limit: Set the gain limits, auto, active when it is status of aperture or brightness priority(default 4,  $0-15$  optional).
- 7. DRC: Set the dynamic range (default 4, Off, 1-8 optional).
- 8. Shutter speed: Active when it is status of manual or shutter-priority (default 1/100, 1/25, 1/30, 1/50, 1/60, 1/90, 1/100, 1/120, 1/180, 1/250, 1/350, 1/500, 1/1000, 1/2000, 1/3000, 1/4000, 1/6000, 1/10000 optional).
- 9. Aperture value: Set the aperture value, active when it is status of manual or aperture-priority(default F1.8, closed, F11.0, F9.6, F8.0, F6.8, F5.6, F4.8, F4.0, F3.4, F2.8, F2.4, F2.0, F1.8 optional).
- 10. Brightness: Set the brightness value, active when it is a state of brightness priority (default 11,0-23 optional).

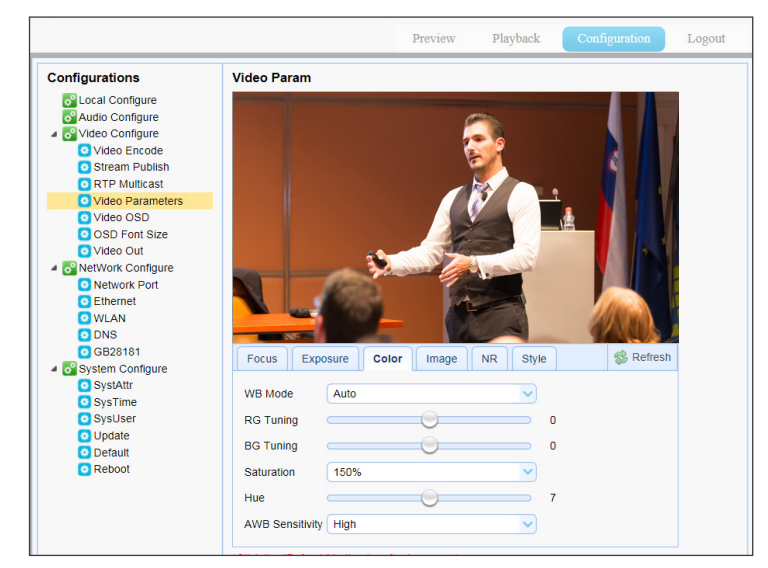

(c) Color: This page include the following settings:

1. WB Mode: Set the white balance mode (the default automatic, 3000K, 3500K, 4000K, 4500K, 5000K, 5500K, 6000K, 6500K, 7000K, manual, Onepush optional).

Note: Click the "Adjust" button when selected the One-push white balance mode.

2. RG Tuning: Set red fine tuning, Only effective when white balance mode is manual (default 0, -10~10 optional).

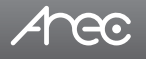

- 3. BG Tuning: Set blue fine tuning, Only effective when white balance mode is manual (default 0, -10~10 optional)
- 4. Saturation: Set the saturation (default 100%, 60%, 70%, 80%, 90%, 100%, 110%, 120%, 130%, 140%, 150%, 160%, 170%, 180%, 190%, 200% optional).
- 5. Hue: Set the chroma (default 7,0-14 optional).
- 6. AWB Sensitivity: Sensitivity Auto white balance settings (default is high, medium, low optional).
- 7. Red Gain: Set Red Gain. Only effective when white balance mode is manual (default 84, 0~255 optional)
- 8. Blue Gain: Set Blue Gain. Only effective when white balance mode is manual (default 73, 0~255 optional)

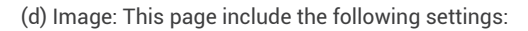

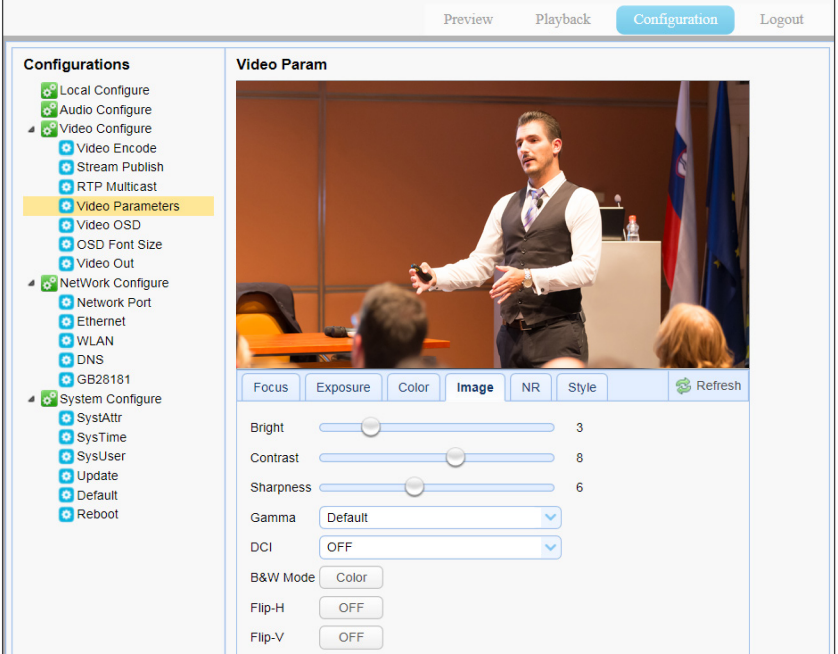

- 1. Bright: Set the brightness (default 3, 0-14 optional).
- 2. Contrast: set the contrast (default 8, 0-14 optional).
- 3. Sharpness: Sets the sharpness value (default 6, 0-15 optional).
- 4. Gamma: Gamma value setting (default, 0.45, 0.50, 0.52, 0.55 optional).
- 5. DCI: Set the dynamic contrast (default Off, 1-8 optional).
- 6. B&W Mode: Set black and white mode (default color, B&W optional ).
- 7. Flip-H: Set flip Horizontal (default Off, On optional).
- 8. Flip-V : Set vertical flip (default Off, On optional).

**Anec** 

# CW-210 User Manual

#### (e) NR (Noise Reduction):

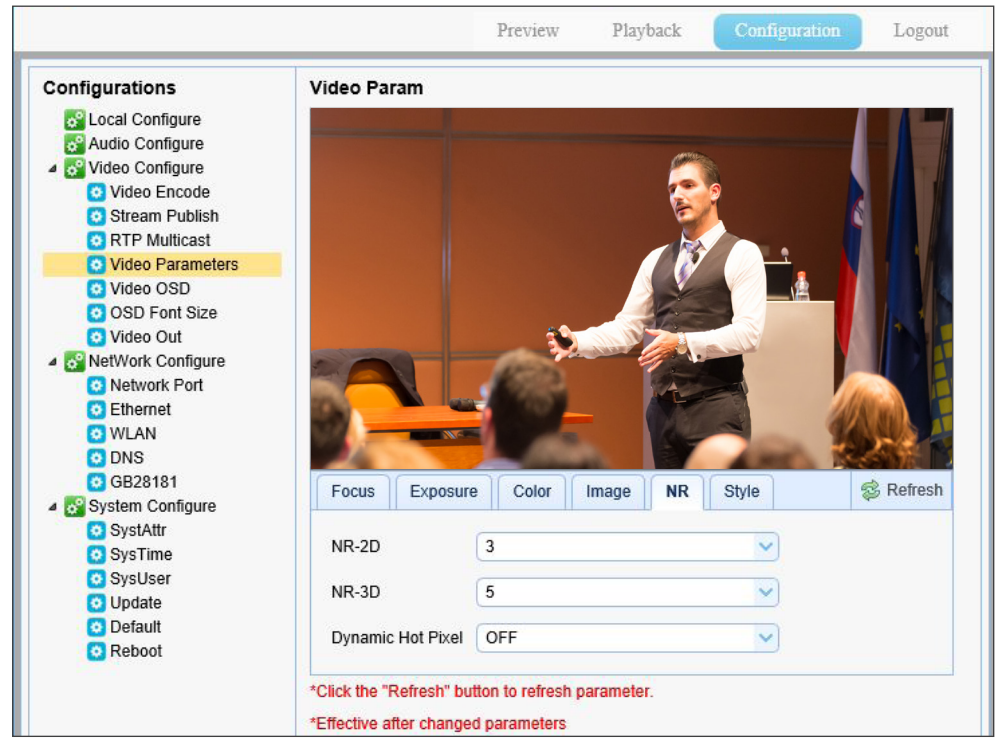

- 1. NR-2D: Set 2D noise reduction level (default 3, 1-7, Auto and Off optional).
- 2. NR-3D: Set 3D noise reduction level (default 5, 1-8 and Off optional).
- 3. Dynamic Hot Pixel: Set Dynamic dead pixel correction (default Off, 1-8 and Off optional).
- (f) Style: Select display style (default, normal, Clarity, Bright, Soft optional).

Note: Click the "Refresh"to make revision of the a,b,c,d,e,f values become effective in the video.

Anec

# CW-210 User Manual

## 4.3.3.4 Video OSD

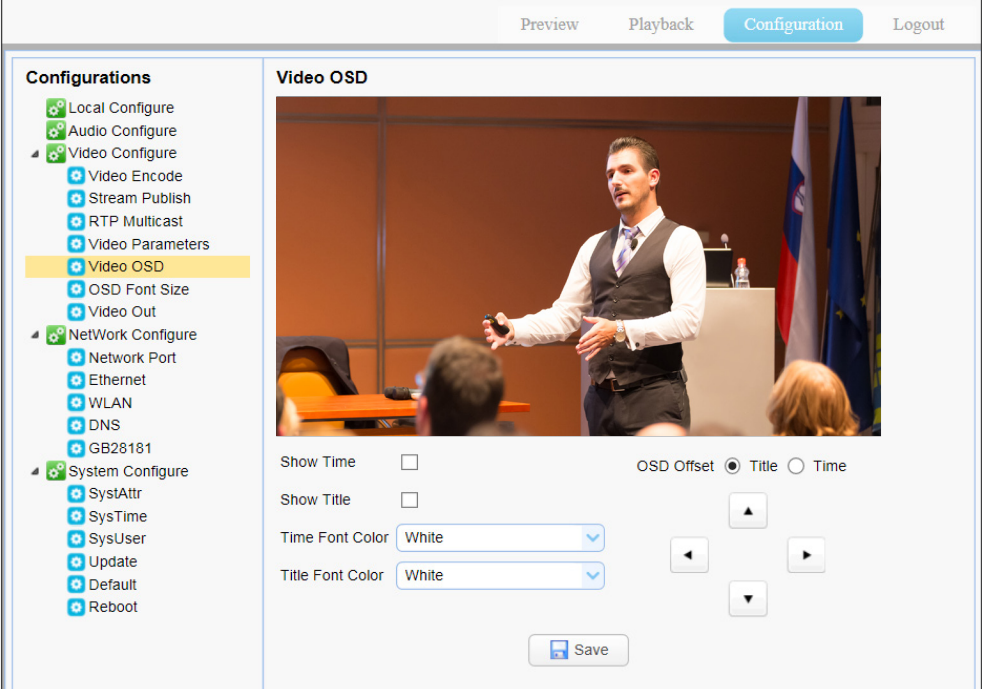

- 1. Show date and time: Set whether to display the time and date (default show).
- 2. Show Title: Set whether to display the title (default show).
- 3. Time font color: Set the time and date font color (default white, black, yellow, red, blue optional).
- 4. Title font color: Set the title font color (default white, black, yellow, red, blue optional).
- 5. Moving characters: Set the date, time and title display position, click on the "up, down, left, right" buttons to move the corresponding character position.
- 6. Title Content: Set title content (default CW-210).
- 7. Time Content: Set time content (default 1970/01/10 05:36:00)

Click on the "Save" button and display the "Save successful" message, then set is to take effect.

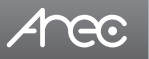

# 4.3.3.5 OSD font size

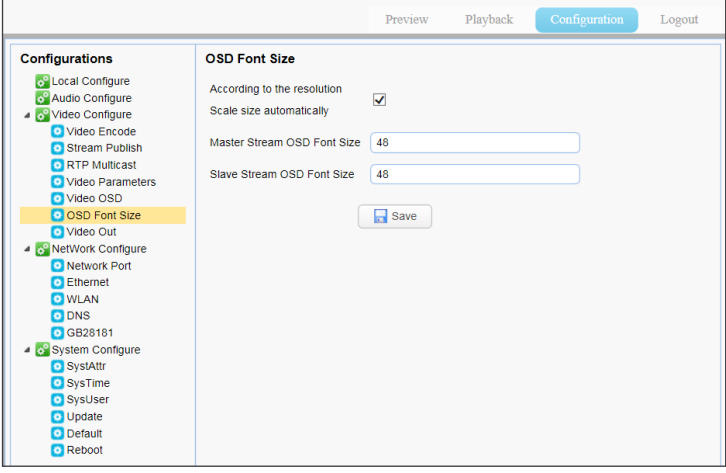

- 1. Master Stream OSD Font Size: Set the character size of the display, the device will restart automatically after changed and saved (default 48, 8-200 optional)
- 2. Slave Stream OSD Font Size: Set the character size of the display,the device will restart automatically after changed and saved(default 48, 8-200 optional)

Click on the "Save" button to display "Parameter saved successfully" message, set to take effect.

## 4.3.3.6 Video out

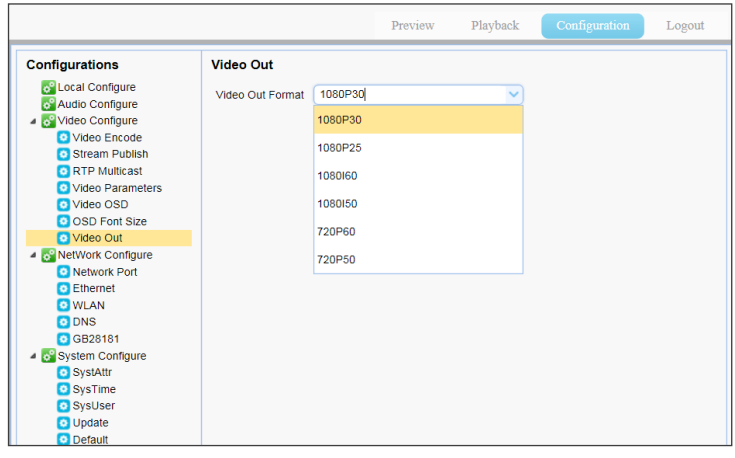

1.Video Out Format: Set the video output format (default 1080P30, 1080P25,1080I60,1080I50,720P60, 720P50 optional).

Click on the "Save" button to display the "Save successful" message, then valid.

# CW-210 User Manual

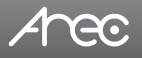

# 4.3.4 Network configure

Major options:. The detailed description refer to below sheet.

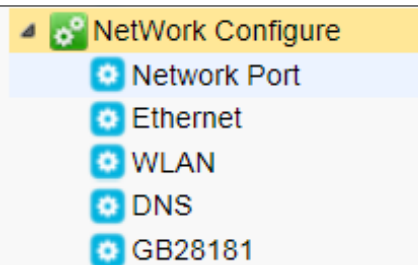

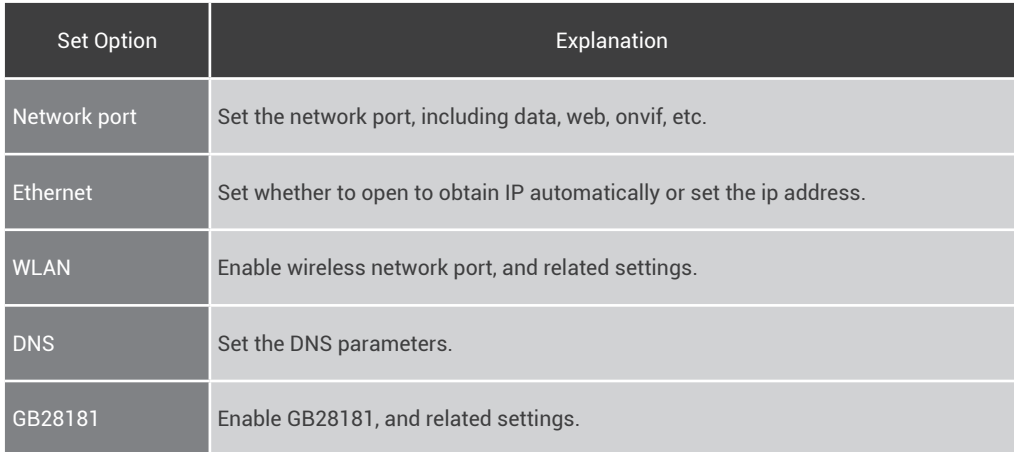

## 4.3.4.1 Network port

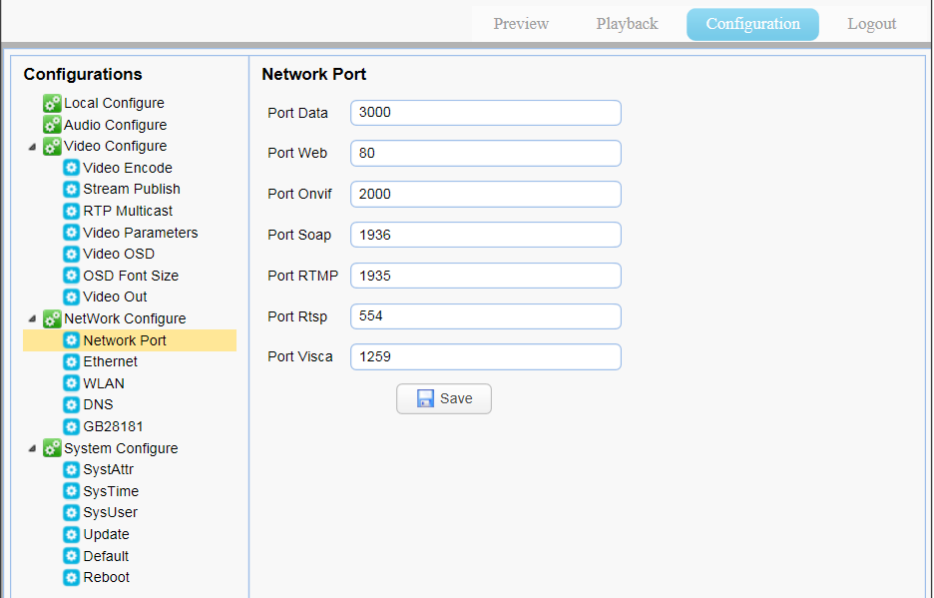

- 1. Port Data: Set the data port, the device will restart automatically after changed(default 3000, 0-65535 optional).
- 2. Port Web: Set Web port, the device will restart automatically after changed (default 80, 0-65535 optional).
- 3. Port Onvif: Set Onvif port, the device will restart automatically after changed(default 2000, 0-65535 optional).
- 4. Port Soap: Set Soap port (default 1936, 0-65535 optional).
- 5. Port RTMP : Set RTMP port (default 1935, 0-65535 optional).
- 6. Port Rtsp: Set RTSP port, the device will restart automatically after changed (default 554, 0-65535 optional).
- 7. Port Visca: Set Visca port, the device will restart automatically after changed (default 1259, 0-65535 optional).

Click "Save" button to display the "Save successful" message, then valid.

the way to get RTMP: rtmp://device IP address:1935/live/av0 (Main stream name:av0; Sub stream name: av1.)

the way to get RTSP: rtsp://device IP address:554/live/av0 (Main stream name:av0; Sub stream name: av1.)

# 4.3.4.2 Ethernet parameters

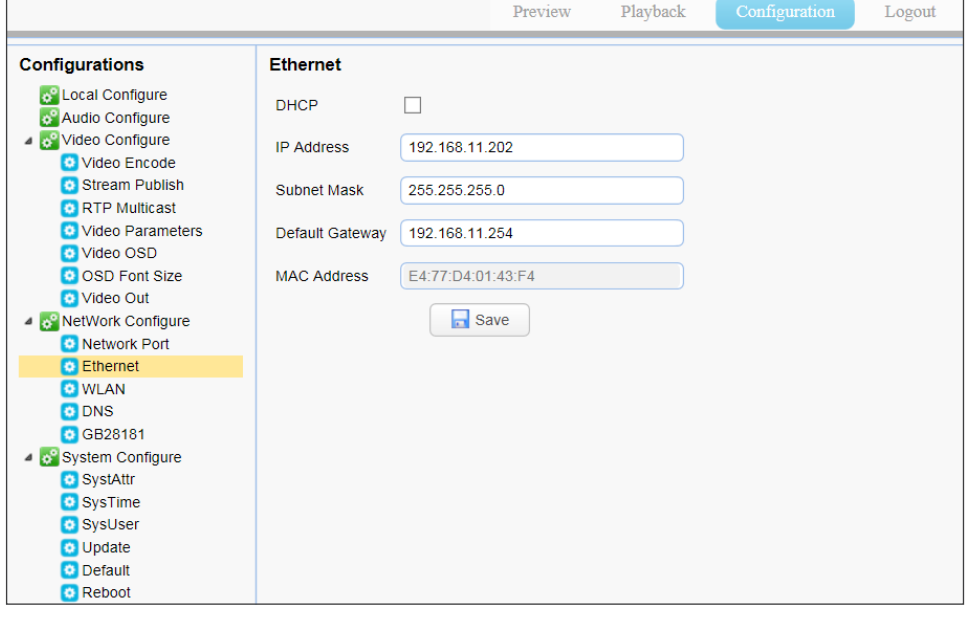

1.DHCP :Set whether to open to obtain IP automatically. The machine will restart automatically after change(off by default)

2. IP Address: Set the IP address, the device will restart automatically after changes (default 192.168.11.202).

Note: Here is the IP address of the web page of the sign-in address

- 3. Subnet Mask: Set the subnet mask (default 255.255.5.0).
- 4. Default Gateway: Set the default gateway (default 192.168.11.254).
- 5. MAC Address: Set the physical address (the parameter is read-only but can not be modified).

Click on the "Save" button to display the "Save successfully" message, then the set is to take effect (Note: To prevent IP conflicts when modify ).

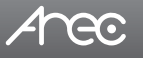

## 4.3.4.3 WLAN

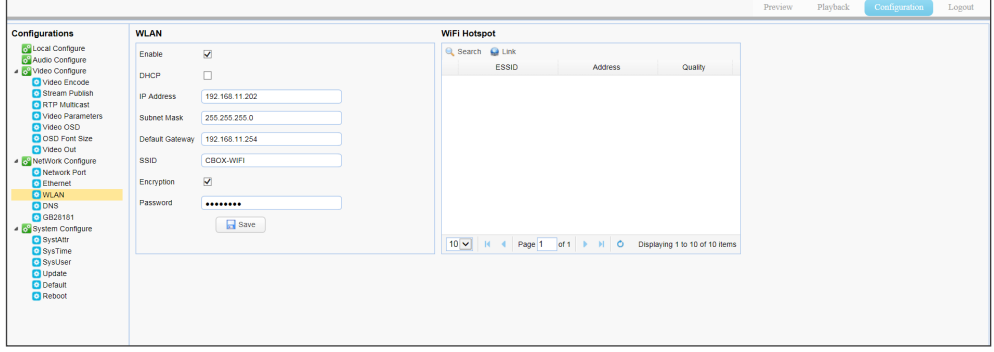

(a) WLAN Settings

Enable: Set whether to enable WLAN, set the following settings after checked.

 DHCP : Set whether to open to obtain IP automatically. The machine will restart automatically after change.

 IP Address: Set WiFi IP (default 192.168.11.202. If DHCP is checked, it is automatically assigned). Subnet Mask: Set the wireless IP subnet mask (default 255.255.255.0).

Default Gateway: Set the wireless IP default gateway (default 192.168.11.254).

 SSID: Automatically generated the connection wifi account after connected to the wifi hotspot (default CBOX-WIFI).

Encryption: Automatically checked after connected to the wifi hotspot.

 Password: Automatically generated the connection wifi password after connected to the wifi hotspot (default 12345678).

 Click on the "Save" button to display the "Save successfully" message, then the set is to take effect. Note: After the wireless WiFi connection is successful, configure the SSID and password automatically; please save it.

(b) WiFi Hotspot

Click "Search" button to search for the WiFi hotspot.

 After search the WiFi hotspot, double click to pop out the dialog, enter password and connect the WiFi. display " Connect successfully" message, then connection is done.

(c) Wireless WiFi web page log in

 If you have not checked DHCP (obtain IP automatically) above, please open the browser and input wireless IP address (default 192.168.11.202), press Enter to log in.

 If you have checked DHCP above, the specific IP address needs to log in to the user router or switch settings interface to view the assigned IP。

Arec

# 4.3.4.4 DNS

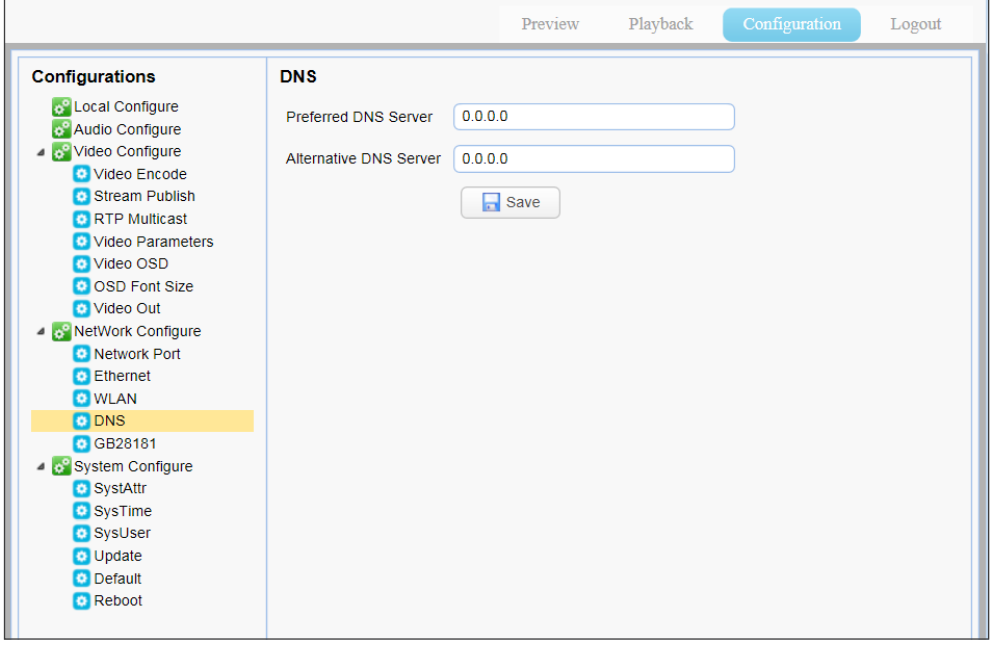

1. Preferred DNS Server : Set the preferred DNS server. (Default 0.0.0.0).

2. Alternative DNS Server : Alternative DNS server settings. (Default 0.0.0.0).

Click on the "Save" button to display the "Save successfully" message, then the set is to take effect.

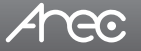

## 4.3.4.5 GB28181

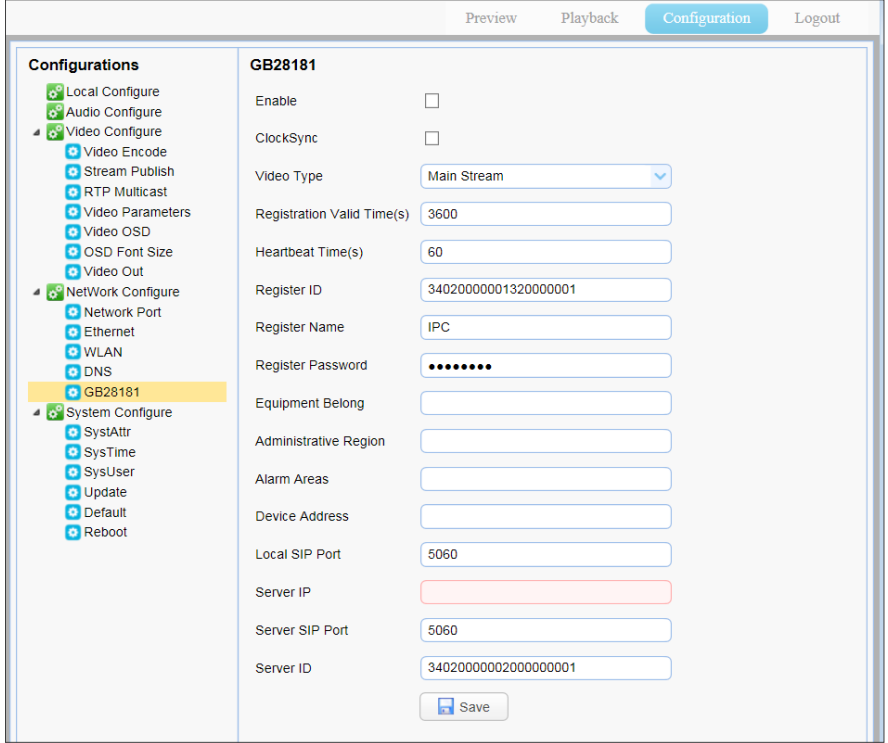

- 1. Enable: Set whether open GB28181, can check.
- 2. ClockSync: Whether synchronization time is set, you can check
- 3. Video Type: Video stream type setting (the default main stream, secondary stream optional)
- 4. Registration Valid Time(s): 3600. Range 5-65535
- 5. Heartbeat Time(s): 60 Range 1-65535
- 6. Register ID: 34020000001320000001
- 7. Register Name: IPC
- 8. Register Password: 12345678
- 9. Equipment Belong: Users can add their own
- 10. Administrative Region: Users can add their own
- 11. Alarm Areas: Users can add their own
- 12. Device Address: Users can add their own
- 13. Local SIP Port: 5060 Range 0-65535
- 14. Server IP : IP address of the computer
- 15. Server SIP Port: 5060 Range 0-65535
- 16. Server ID: 34020000002000000001

Click on the "Save" button to display "Parameter saved successfully" message, set to take effect.

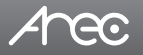

# 4.3.5 System configure

Major options: System Attribute, System Time, User Set, Release Upgrade, Restore factory defaults and Reboot.The detailed description refer to below sheet.

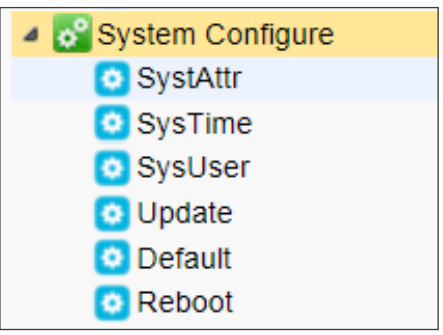

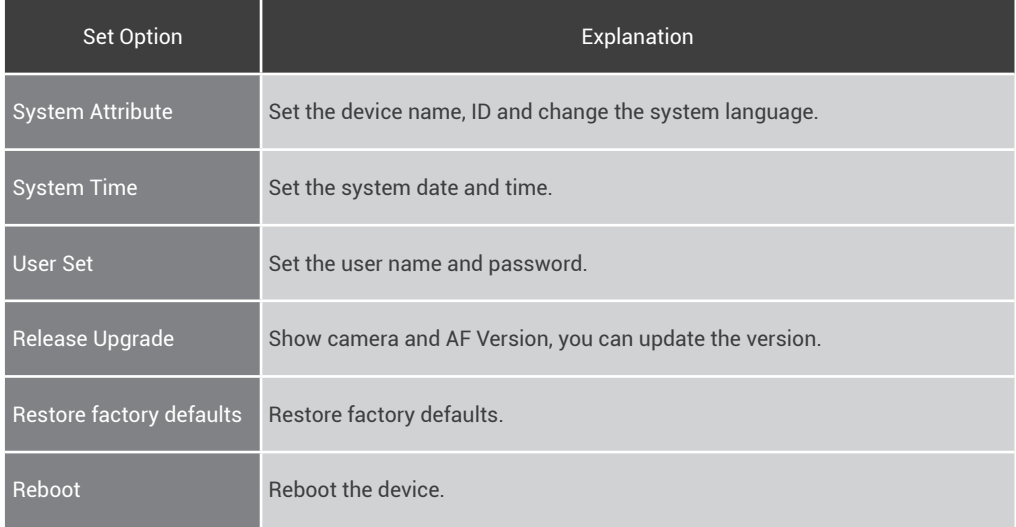

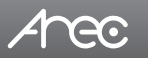

# 4.3.5.1 System attribute

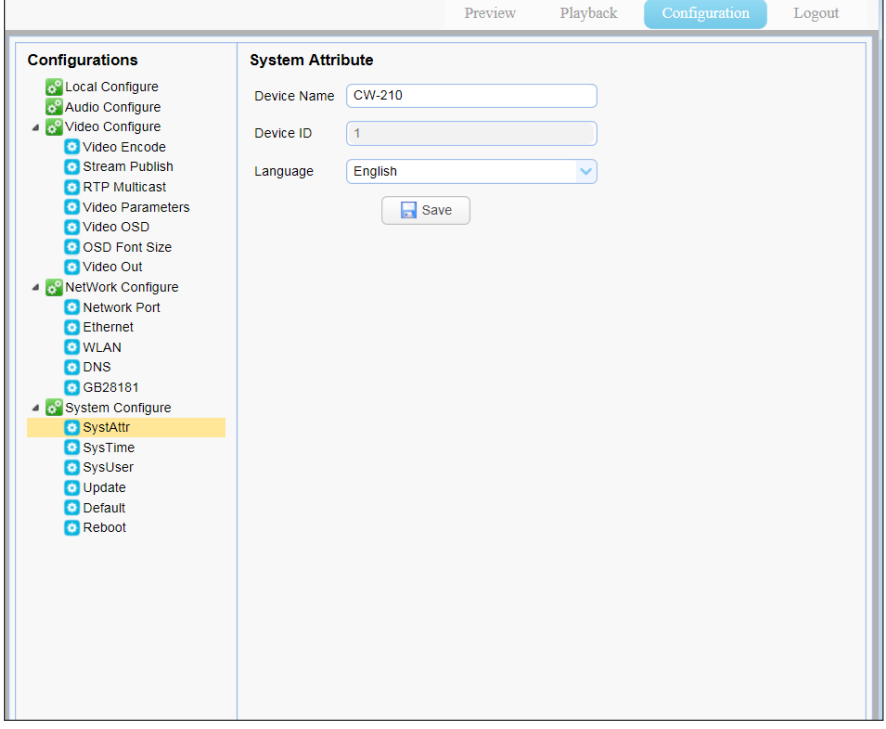

- 1. Device Name: Set the device name (the default Camera1, user can add their own).
- 2. Device ID: Set the device ID (default 1, Read-Only).
- 3. Language: Set the system language (default Simplified Chinese, English optional). Need to re-login after modify and save the setting.

Click on the "Save" button to display the "Save the parameters successfully" message, then the set is to take effect.

## 4.3.5.2 System time

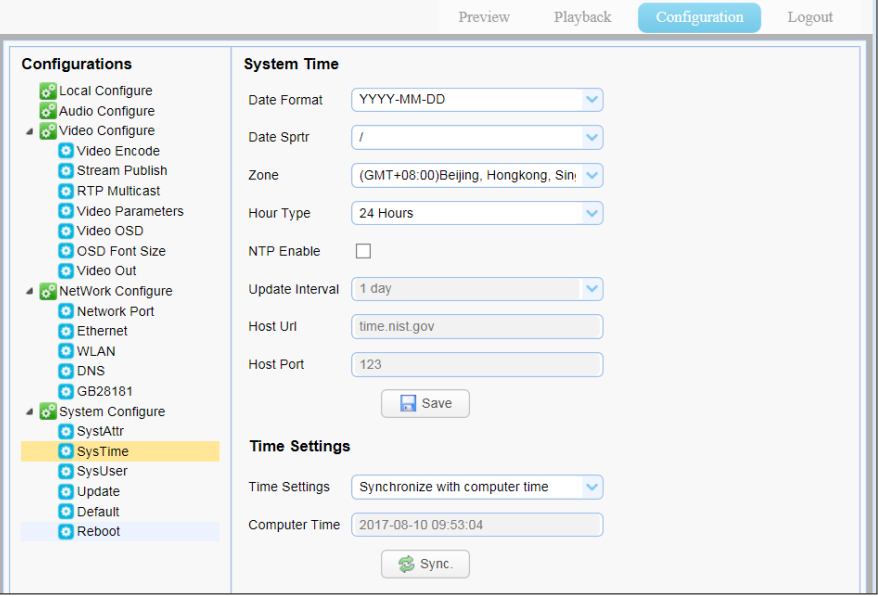

- (a) System Time
	- 1. Date Format: Set the date format (YYYY-MM-DD default That year month day, MM-DD-YYYY namely Month - Day - Year, DD-MM-YYYY date - month - year optional).
	- 2. Date Sprtr: Set the date separator (default '/', '.', '-' optional).
	- 3. Zone: Set the time zone (default East eight districts, other time zones optional).
	- 4. Hour Type: Set the time types (default 24 hours, optional 12 hours).
	- 5. NTP Enable: Set whether open NTP, can check.
	- 6. Update interval: Set the NTP server automatic updated time interval.Valid after setting NTP server synchronization (default one day, 2-10 days Optional).
	- 7. Host Url: Set NTP server address or domain name (default time.nist.gov). Valid after setting NTP server synchronization.

8. Host Port: Sets the NTP server port (default 123).Valid after setting NTP server synchronization.

Click on the "Save" button to display the "Save the parameters successfully" message, then the set is to take effect.

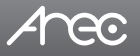

#### (b) Time Settings

- 1. Time settings: Set time mode (to choose the computer time synchronization,NTP server time synchronization, or set manually).
- 2. Computer Time: Set the computer synchronization valid.
- 3. Set the time manually: Click the calendar icon on the right to set the time manually. Effective when set manually.

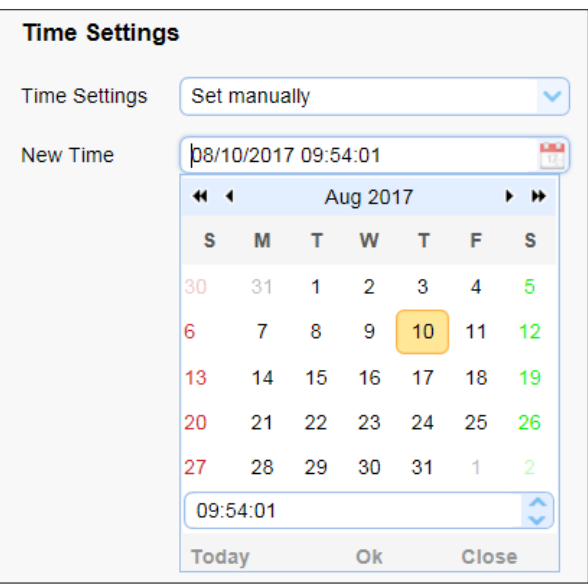

### 4.3.5.3 User set

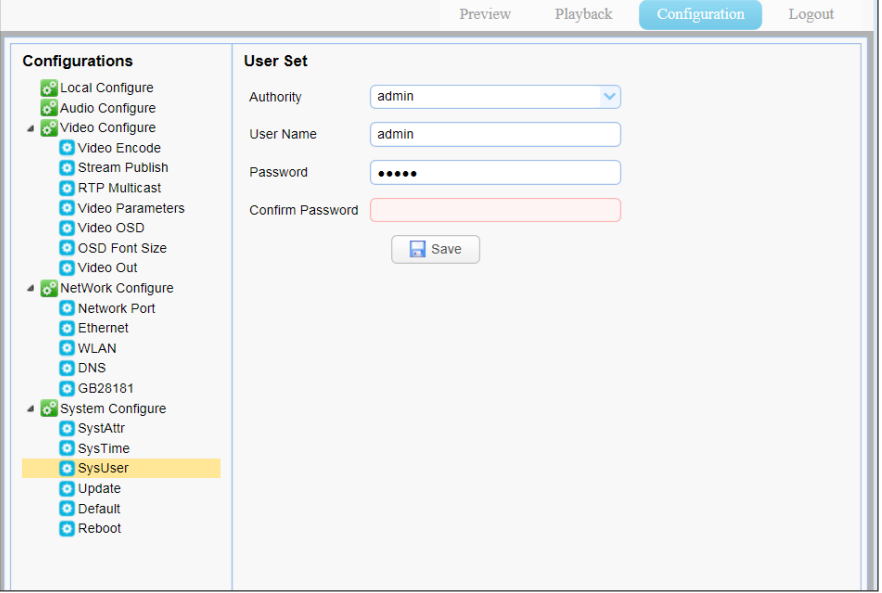

- 1. Authority : Set the user type (the default administrator, User 1, User 2 optional)
- 2. User name: Set the user name (Select User Administrator default admin; select a user1 default user1; to select a user 2 default user2; user can modify their own)
- 3. Password: Set a password(Select User Administrator default admin; select a user1 default user1; to select a user 2 default user2; user can modify their own).

4. Confirm Password: Confirm the input passwords are the same or not.

Click on the "Save" button to display the "Save successfully" message, then the set is to take effect. Note: Please note the case-sensitivity of the user name and password.

Note: If login page by a common user's name and password , one does not have configuration privileges but can only operate to preview, playback, logout.

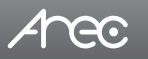

# 4.3.5.4 Release upgrade

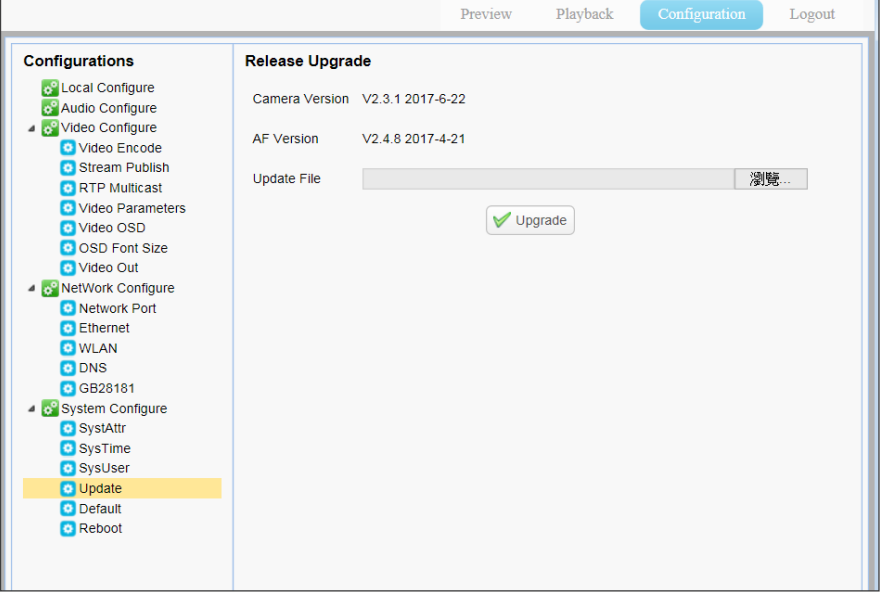

This page displays the device version. Users only read the version information above which is consistent with the menu version but can not modify. Different types of the machine has different information.

Update file:Click "Browse ..." installation, to select the upgrade file in the pop-up window. Click on the "Upgrade" button, the upgrade dialog will appear. the device will reboot automatically after update successfully.

Note: Make sure the power and network is keeping connected during the process, or the upgrade will fail.

## 4.3.5.5 Restore factory defaults

Restore factory defaults: Click on pop-up "Restore Factory Defaults" button and choose "yes" or "no", then the device will restart automatically and restore factory setting.

### 4.3.5.6 Reboot

Rebook the device: Click on the pop-up "Reboot" button and choose "yes" or "no", then the device will restart automatically.

# 4.4 Logout

Click "logout" and the logout dialog pop out. Click "yes" or "no" to choose to logout the present page and return to the user login page

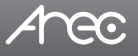

# **Chapter 5. Camera Maintenance and Troubleshooting**

# 5.1 Camera maintenance

- (1) If camera is not used for long time, please turn off power adapter switch and AC plug.
- (2) Use soft cloth or tissue to clean the camera cover.
- (3) Use soft cloth to clean the lens; Use neuter cleanser if bad smeared. No use strong or corrosive cleanser or corrosive cleanser avoiding scuffing.

# 5.2 Troubleshooting

#### **(1) No video output**

- (a) Check whether the camera power supply is connected, the voltage is normal, the power indicator is lit.
- (b) Whether the machine could do self-inspection after restarted.
- (c) Check whether the video output and monitor cable is worn.

#### **(2) No image sometimes**

- (a) Check whether the camera power supply is connected, the voltage is normal, the power indicator is lit.
- (b) Check whether the video output or video display interfaces are normal.
- (c) Check whether the video cable is damaged.
- **(3) Image dithering when zoom-in or zoom-out**
	- (a) Check whether the camera installation position is solid.
	- (b) Whether there is shaking machine or objects around the camera .

#### **(4) Web pages can not log in**

- (a) Check whether the camera is showing normally.
- (b) Check whether the network cable is connected properly(Ethernet port indicator is flashing)
- (c) Check whether your computer is added the segment and the segment is consistent with the IP address of the camera
- (d) Click "Start" and select "Run" and then type "cmd" in the computer;Click "OK" then turn on a DOS command window to enter ping 192.168.11.202. Press the Enter key to appear message as follows: Description network

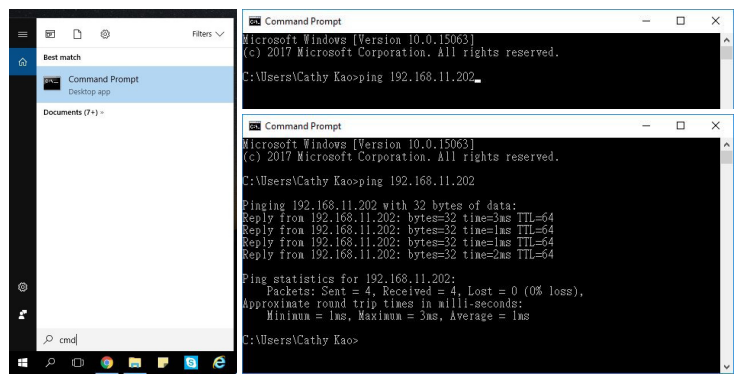

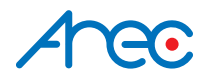

AREC Inc.© All Rights Reserved 2017. l www.arec.com All information contained in this document is Proprietary

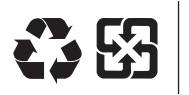

Made in Taiwan Date : 2017.09.01 Version: 2.3.1

AREC have the right to change or improve product specifications, without obligation to notify any user. Go to www.arec.com get the latest information related to the product or additional information.